# Руководство администратора

# Оглавление

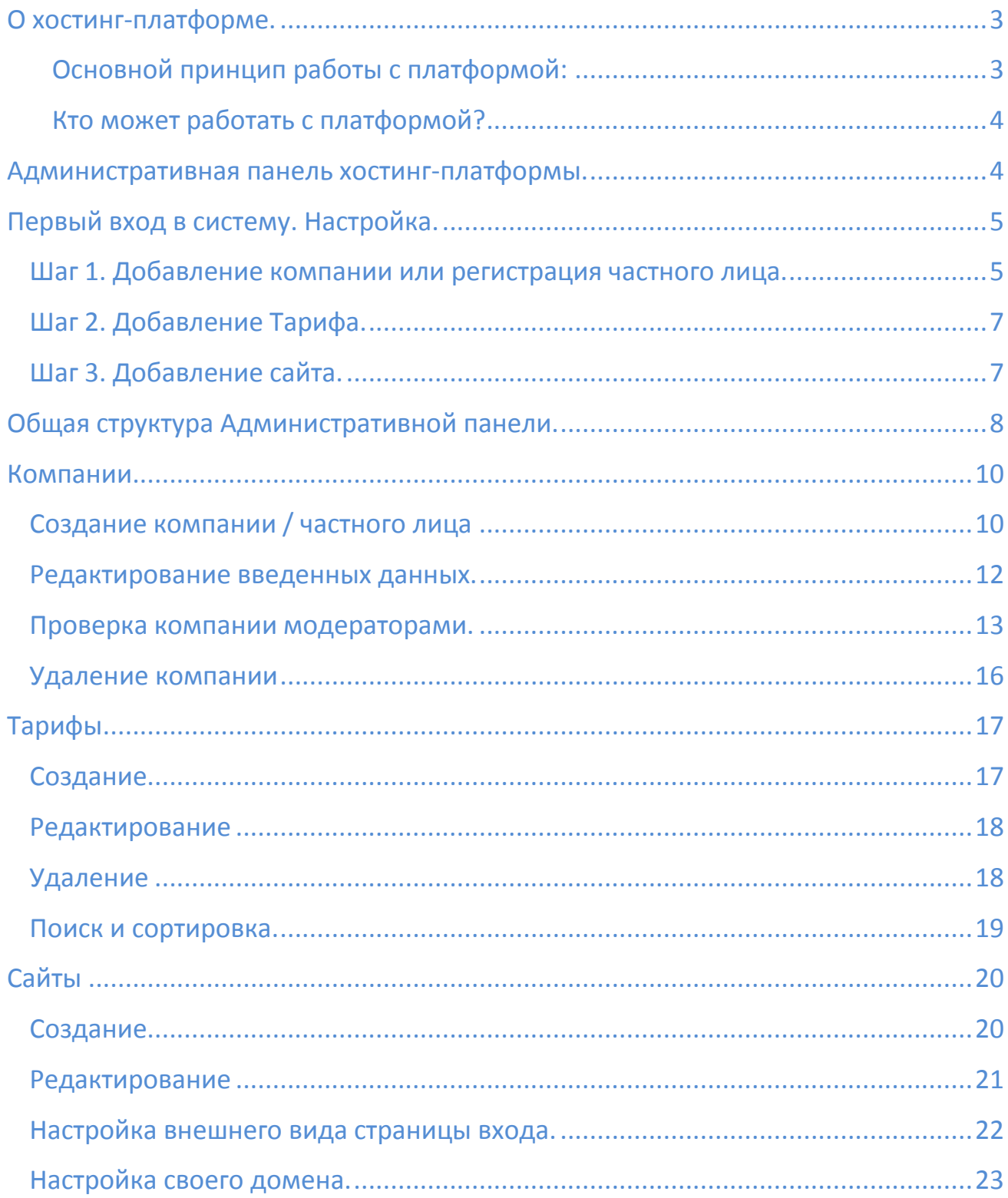

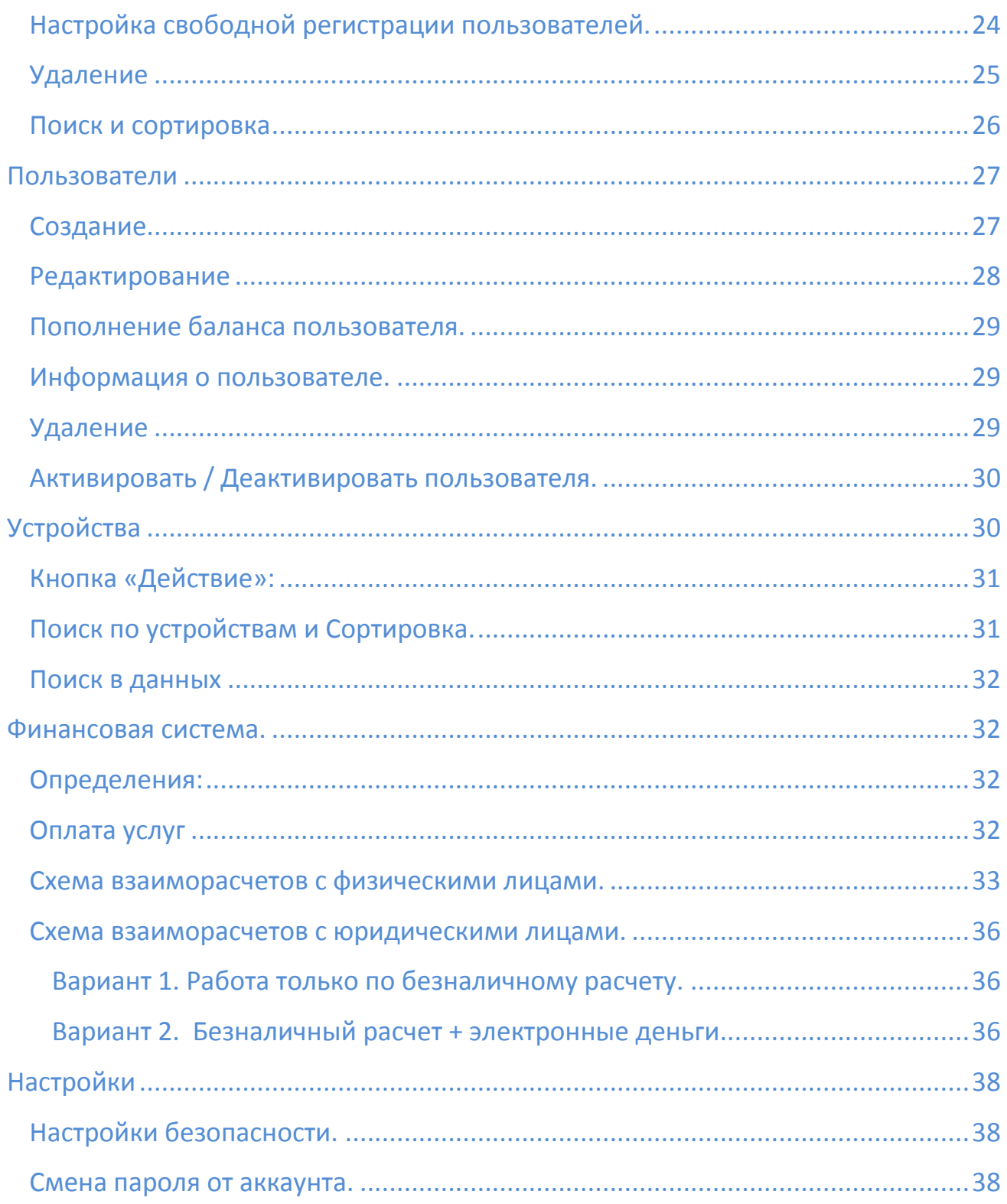

# <span id="page-2-0"></span>**О хостинг-платформе.**

Хостинг-платформа является полностью автоматизированной системой для создания своего сервиса по оказанию платных услуг GPS/ГЛОНАСС мониторинга подвижных объектов.

#### <span id="page-2-1"></span>**Основной принцип работы с платформой:**

- 1. Вы заводите в систему информацию о компании, от имени которой будете оказывать услуги. Либо свои данные, если будете оказывать услуги от имени частного лица.
- 2. Создаете тариф, устанавливая свои цены на оказываемые услуги.
- 3. Вводите в систему адрес сайта, на котором Ваши пользователи будут смотреть перемещение своих трекеров.
- *Обратите внимание***!** Мы не предоставляем хостинг для вашего сайта, мы даем готовый рабочий сервис мониторинга с брендированной страницей входа.

<span id="page-2-2"></span>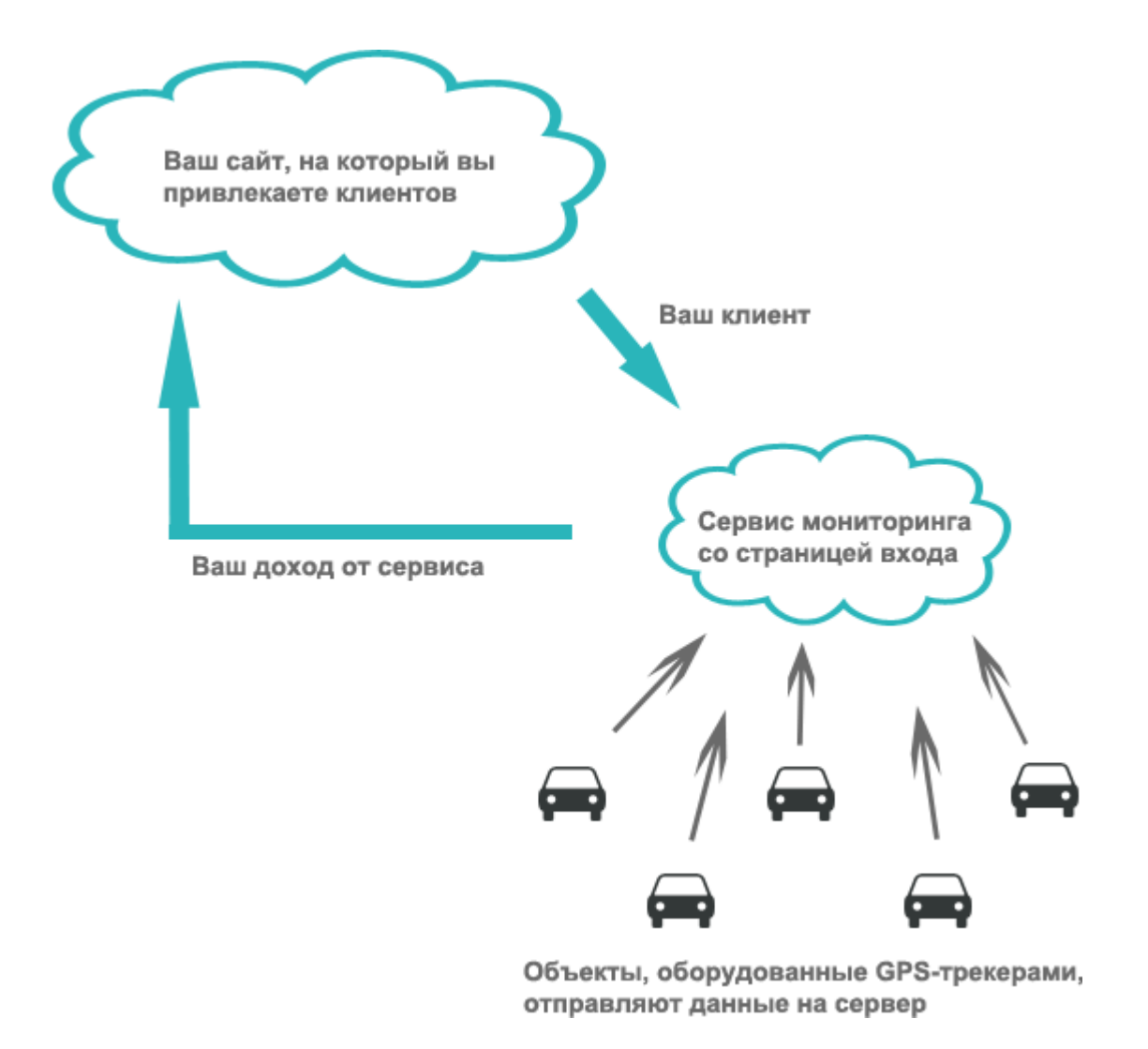

#### **Кто может работать с платформой?**

С платформой могут работать как юридические, так и физические лица. Разница между работой с платформой от имени юридического или физического лица заключается лишь в способе взаиморасчетов и количестве способов оплаты услуг конечными пользователями.

С точки зрения наличия функций или технических возможностей самой системы разницы нет.

<span id="page-3-0"></span>Управление системой происходит через административную панель.

#### **Административная панель хостинг-платформы.**

Вход в административную панель расположен по адресу:<http://hosting.livegpstracks.com/>

Для входа требуется ввести логин и пароль от сервиса **livegpstracks.com**.

Если вы еще не зарегистрированы на сервисе, то нажмите на «Зарегистрируйтесь».

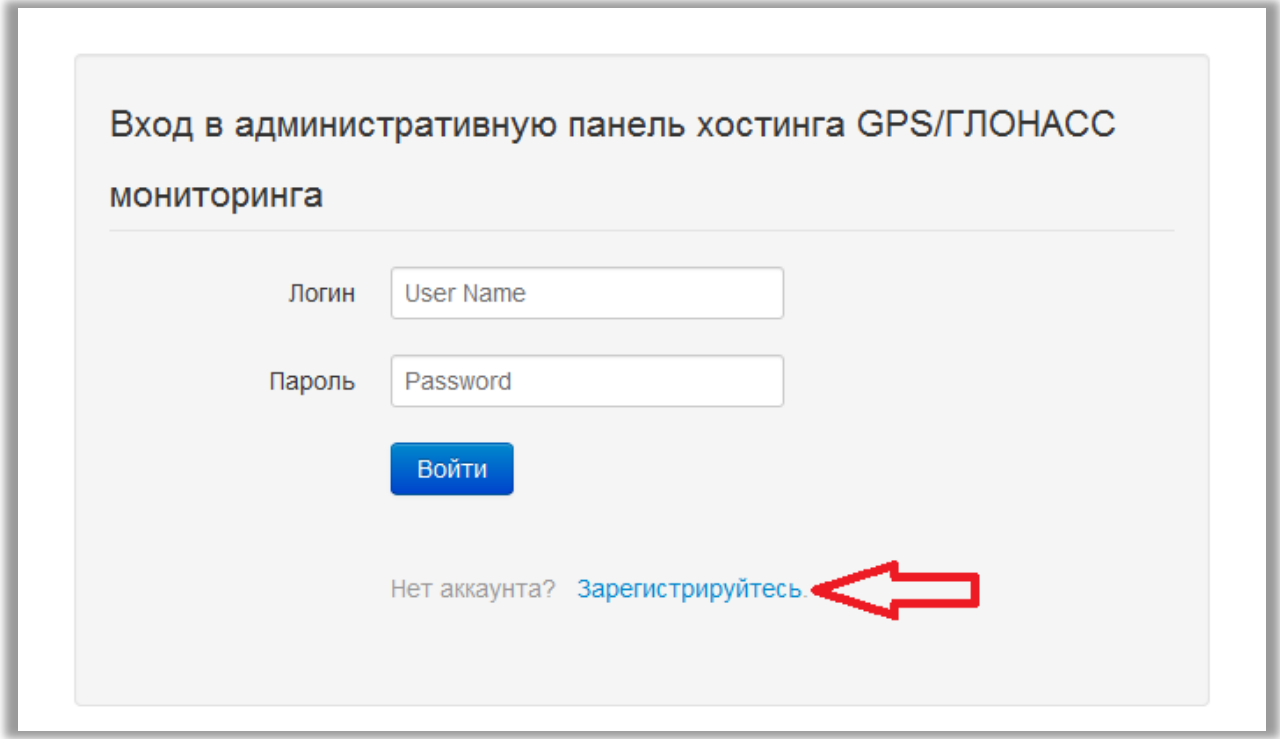

Будет осуществлен переход на страницу регистрации сервиса livegpstracks.com. Пройдите несложный процесс регистрации.

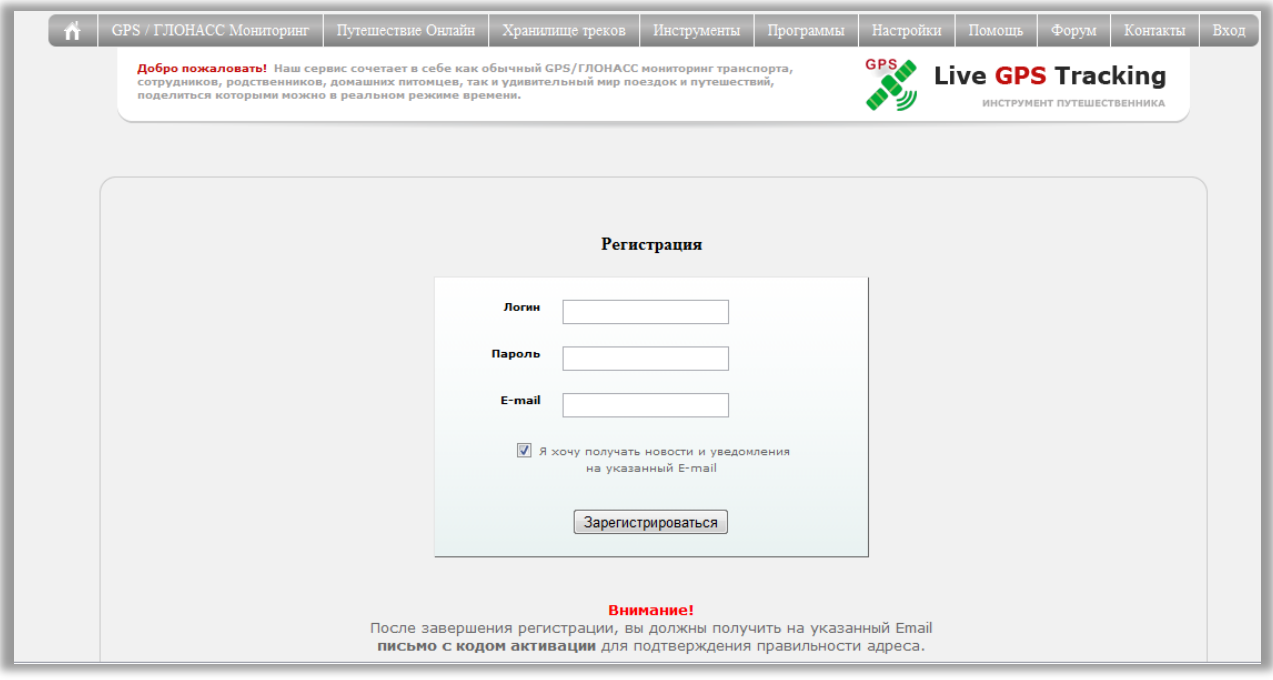

Вернитесь на страницу входа в административную панель и повторите попытку. Если вы входите в административную панель впервые, нужно будет принять условия соглашения.

<span id="page-4-0"></span>После принятия соглашения Вы перейдете к настройке системы.

# **Первый вход в систему. Настройка.**

При первом входе в административную панель Вы увидите пошаговый мастер установки настроек, необходимых для работы.

Все шаги мастера обязательны. До окончания установок все пункты меню будут недоступны.

## <span id="page-4-1"></span>**Шаг 1. Добавление компании или регистрация частного лица.**

#### *Добавление компании.*

В правой части страницы расположен блок «Добавить новую компанию». В поле «Наименование» введите название Вашей компании и нажмите кнопку «Добавить»

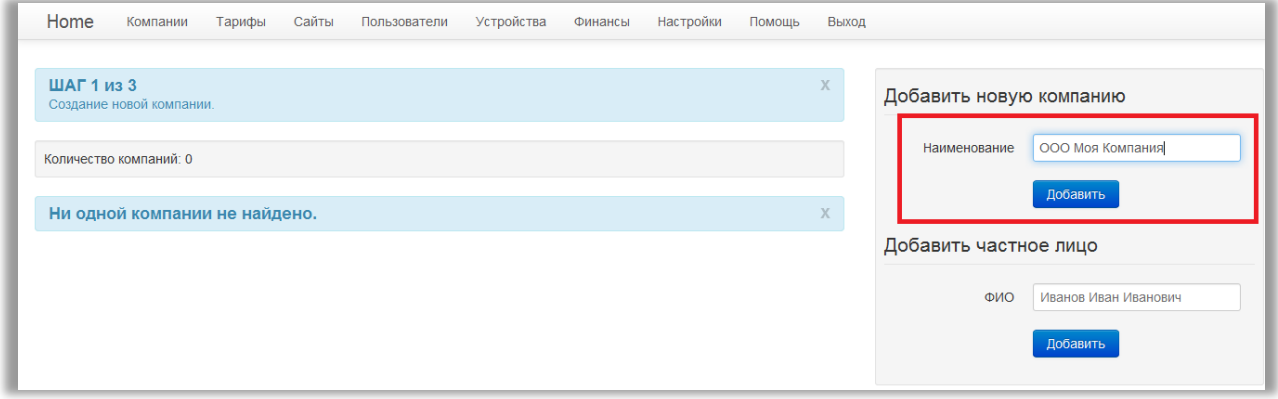

Заполните реквизиты компании. На данном шаге обязательными полями являются только название и ИНН. Все остальные поля можно заполнить позже, но заполнить их нужно будет обязательно.

Нажмите кнопку «Создать». Вы перейдете ко второму шагу.

#### *Добавление частного лица.*

В правой части страницы расположен блок «Добавить частное лицо». В поле «ФИО» введите свое имя, фамилию и отчество. Нажмите кнопку «Добавить».

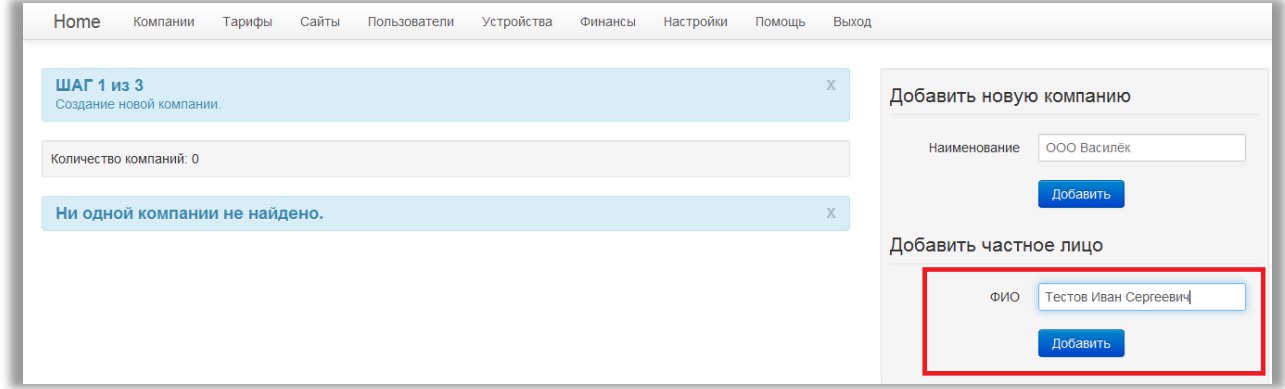

Заполните свои данные и нажмите кнопку «Создать».

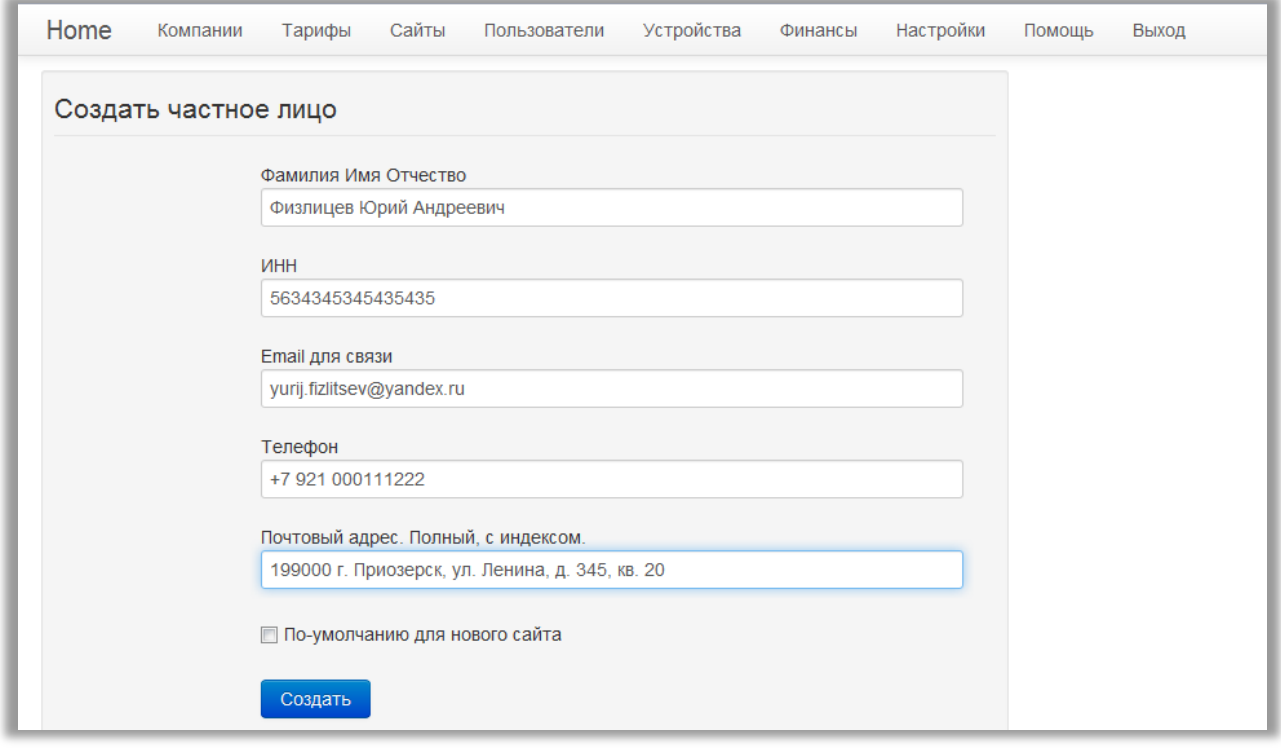

# <span id="page-6-0"></span>**Шаг 2. Добавление Тарифа.**

В правой части страницы расположен блок «Создать новый тариф».

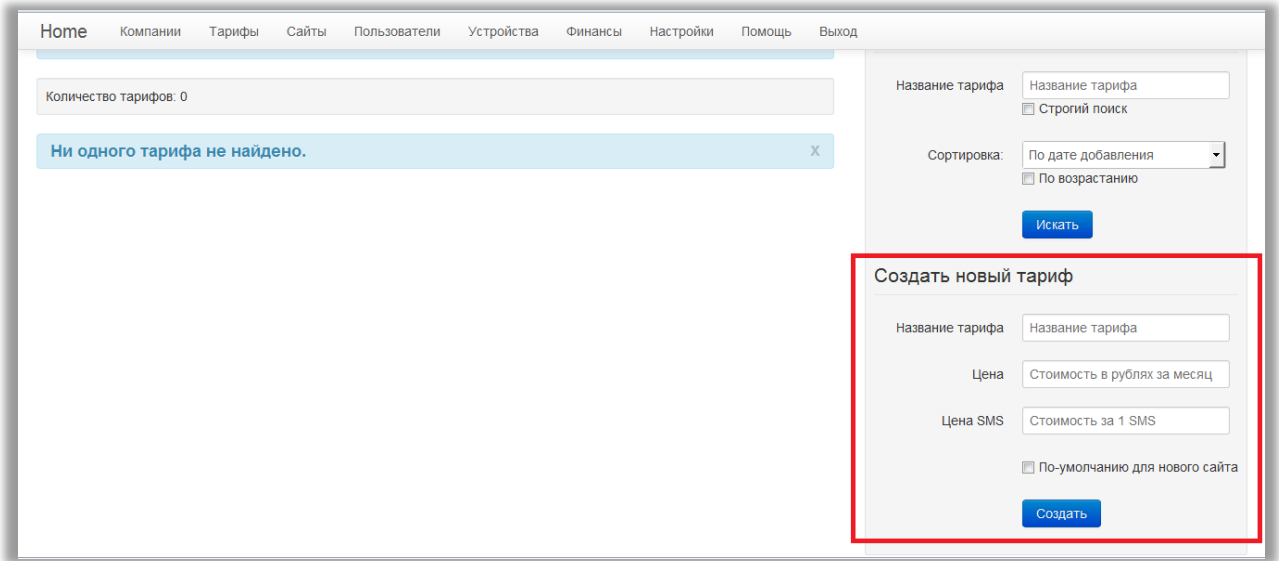

Введите название тарифа, цену за обслуживание одного трекера, цену на СМС сообщения. Цены вводятся в рублях.

Нажмите кнопку «Создать», вы перейдете к третьему шагу.

## <span id="page-6-1"></span>**Шаг 3. Добавление сайта.**

В правой части страницы расположен блок «Создать новый сайт».

Заполните поля:

*Название сайта* – введите текстовое название будущего сайта. Например, «GPS/ГЛОНАСС мониторинга компании ООО Моя Компания».

*Тип домена* – выберите один из вариантов.

Ваша система мониторинга будет располагаться на нашем поддомене или на вашем собственном.

*Доменное имя* – выберите доменное имя.

Если Вы выбрали тип домена у нас на livegps.eu, то нужно ввести имя домена третьего уровня. Например, «mymonitoring»

Eсли Вы выбрали тип домена «свой собственный», нужно ввести полное имя. Например, «monitoring.mycompany.com»

*Название сайта и имя домена являются обязательными для заполнения полями.*

*Тариф* – на прошлом шаге Вы создали тариф, по которому будет сниматься абонентская плата на Вашем сайте. Он подставится в это поле автоматически.

*Компания* – на первом шаге Вы создали компанию или зарегистрировались, как частное лицо. Созданные компания или ФИО так же как и тариф, установятся в поле автоматически. Разрешить свободную регистрацию - если Вы хотите, чтобы любой человек мог

зарегистрироваться в Вашей системе мониторинга самостоятельно, установите эту настройку. Для создания сайта нажмите кнопку «Создать»

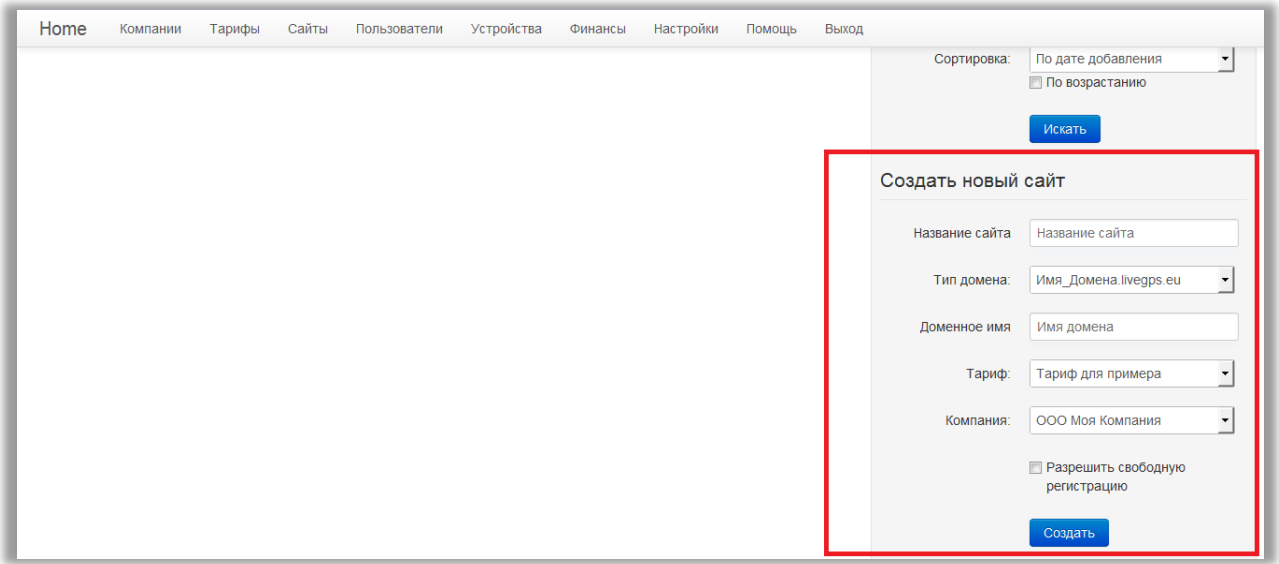

Создание сайта является завершающим шагом настроек.

Все пункты меню стали активны. Если Вы хотите изменить какие-либо настройки, введенные при заполнении шагов мастера, теперь возможно их отредактировать в соответствующих пунктах верхнего меню.

<span id="page-7-0"></span>С этого момента Вы фактически стали обладателем системы мониторинга.

# **Общая структура Административной панели.**

Интерфейс Административной панели достаточно прост и имеет общую структуру для всех страниц.

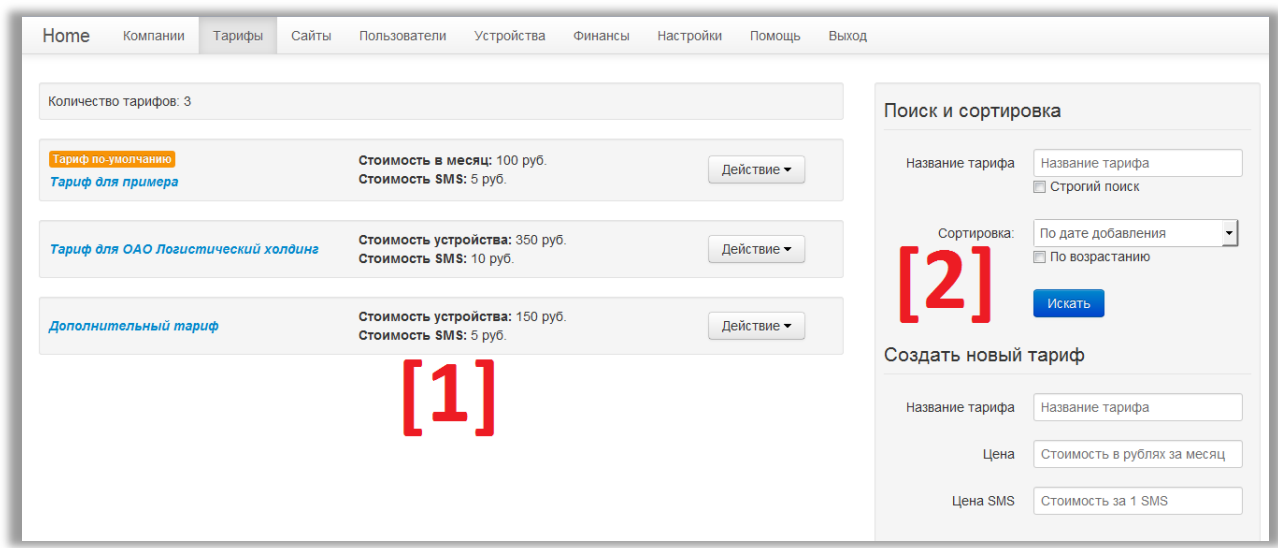

Окно административной панели разделено на 2 больших блока:

**[1]** – Большую часть экрана занимает информационный блок. Здесь можно найти: список созданных услуг, информация о параметрах услуги, дополнительные действия.

**[2]** – Справа расположен небольшой блок поиска, создания и редактирования услуг. Как правило, если нужно что-либо изменить в уже существующих записях или создать новые, нужно искать поля для ввода в крайнем правом блоке.

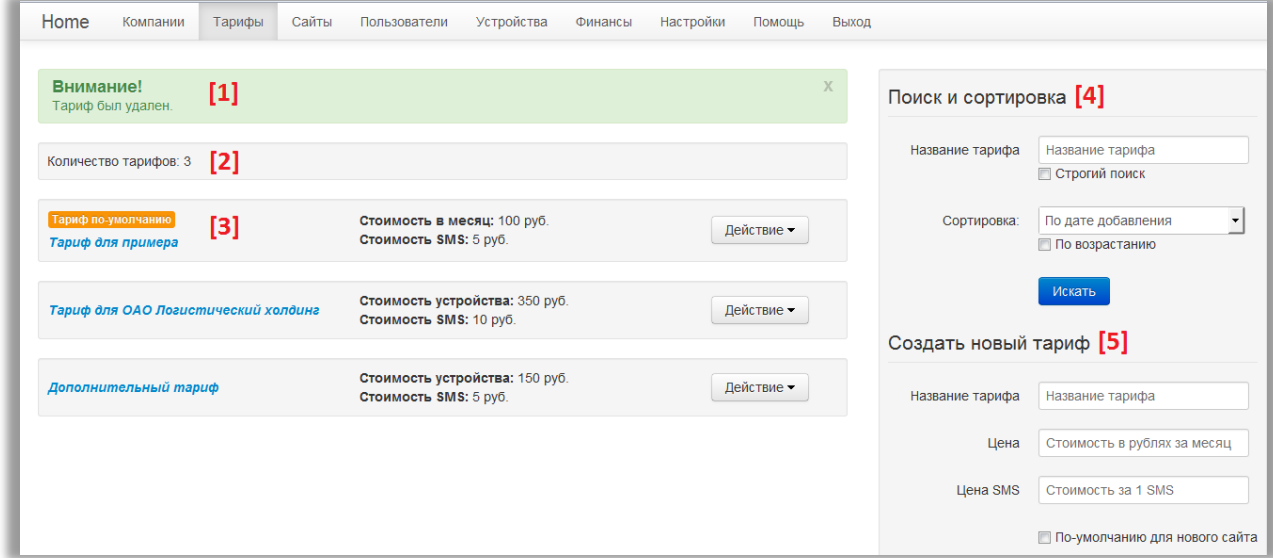

Рассмотрим на примере страницы тарифов структуру более подробно.

**[1]** – блок информационных сообщений. В этот блок выводятся сообщение об успешности или не успешности ваших действий.

Блок скрыт с экрана и появляется только тогда, когда нужно сообщить о результате действия.

Индикация блока:

- Зеленый фон успешная операция
- Красный фон неуспешная операция

Блок можно закрыть, нажав на «крестик» в правом верхнем углу.

#### **[2]** – Блок количества созданных услуг.

В этом блоке Вы всегда можете увидеть количество созданных сайтов, компаний, тарифов, пользователей и пр. Блок полезен при поиске, так как выдает количество найденных записей по запросу.

**[3]** – Блок записи.

Он так же имеет однотипную структуру для всех видов созданных записей.

Слева располагается название созданной услуги. В примере на скриншоте – это название тарифа («Тариф для примера»). Название всегда кликабельно и ведет в редактирование записи.

Средняя часть блока – важная информация о записи. На нашем примере это цена за обслуживание трекера и цена за СМС уведомления.

Справа располагается кнопка «Действие». Нажав на нее, появится выпадающее меню со списком возможных действий с записью. Например, редактировать, удалить и пр.

**[4]** – Блок поиска. Как правило, поля для ввода критериев поиска расположены вверху блока. Заполните поля и нажмите кнопку «Искать». В блоке количества записей **[2]** вы сможете

увидеть сколько записей соответствуют критерию поиска. А ниже, в центральной части страницы, расположен список найденного.

**[5]** – Блок создания / редактирования. Как правило, расположен в нижней части блока. При редактировании поля заполнены сохраненными значениями. Измените или заполните значения полей и нажмите кнопку «Сохранить» или «Создать».

## <span id="page-9-0"></span>**Компании**

*Как попасть к списку компаний?*

Попасть к списку компаний можно через верхнее меню «**Компании**».

*Описание интерфейса страницы компаний*.

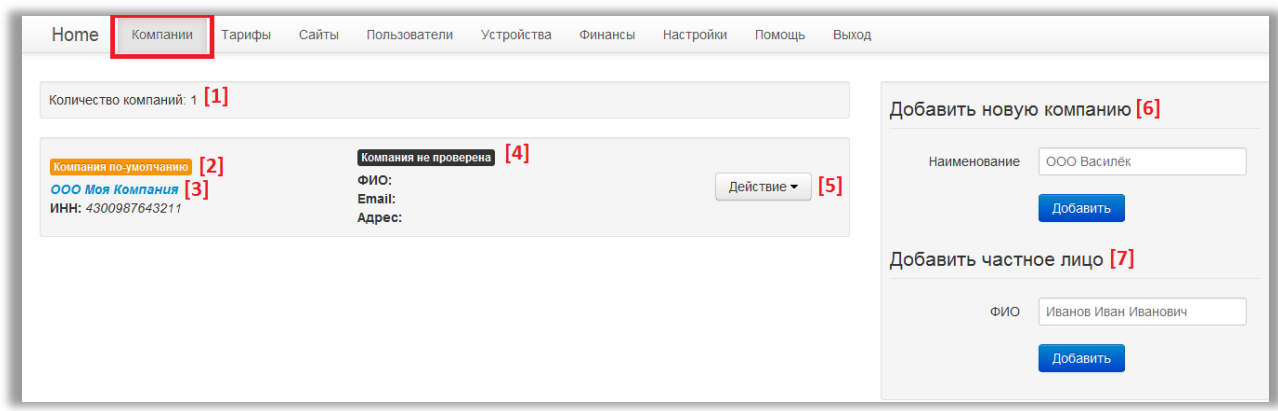

- [1] Количество заведенных компаний.
- [2] Признак того, что компания является компанией по умолчанию
- [3] Название компании, по клику переход в редактирование.
- [4] Признак прошла ли компания проверку нашими модераторами.
- [5] Дополнительное меню для работы с компанией.
- [6] Блок добавления новой компании
- [7] Блок добавления нового частного лица.

*Сколько компаний можно создать для одного аккаунта?* Можно завести неограниченное число компаний.

*Можно ли в одном аккаунте быть зарегистрированным как компания и частное лицо?* Да, это можно. Вы можете оказывать часть услуг от частного лица, а часть от имени компании.

#### *Что такое компания по умолчанию?*

Если у Вас заведено несколько компаний, одну из них можно сделать по умолчанию. В этом случае такая компания будет подставляться автоматически при создании других услуг.

#### <span id="page-9-1"></span>**Создание компании / частного лица**

Зайдите в меню «Компании».

Справа расположен блок добавления компании или частного лица (см. рис. [6] и [7])

Введите название вашей компании или свои ФИО и нажмите кнопку «Добавить». Вы переместитесь на страницу ввода более подробной информации. Заполните реквизиты компании

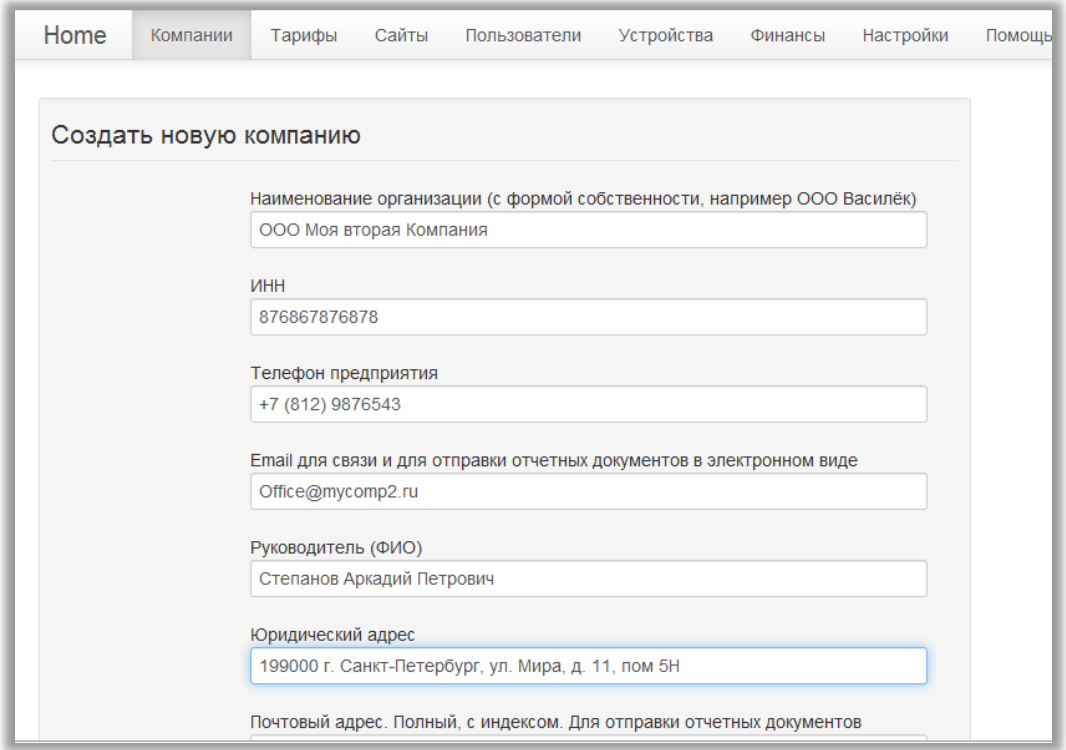

Или данные о себе, как частном лице

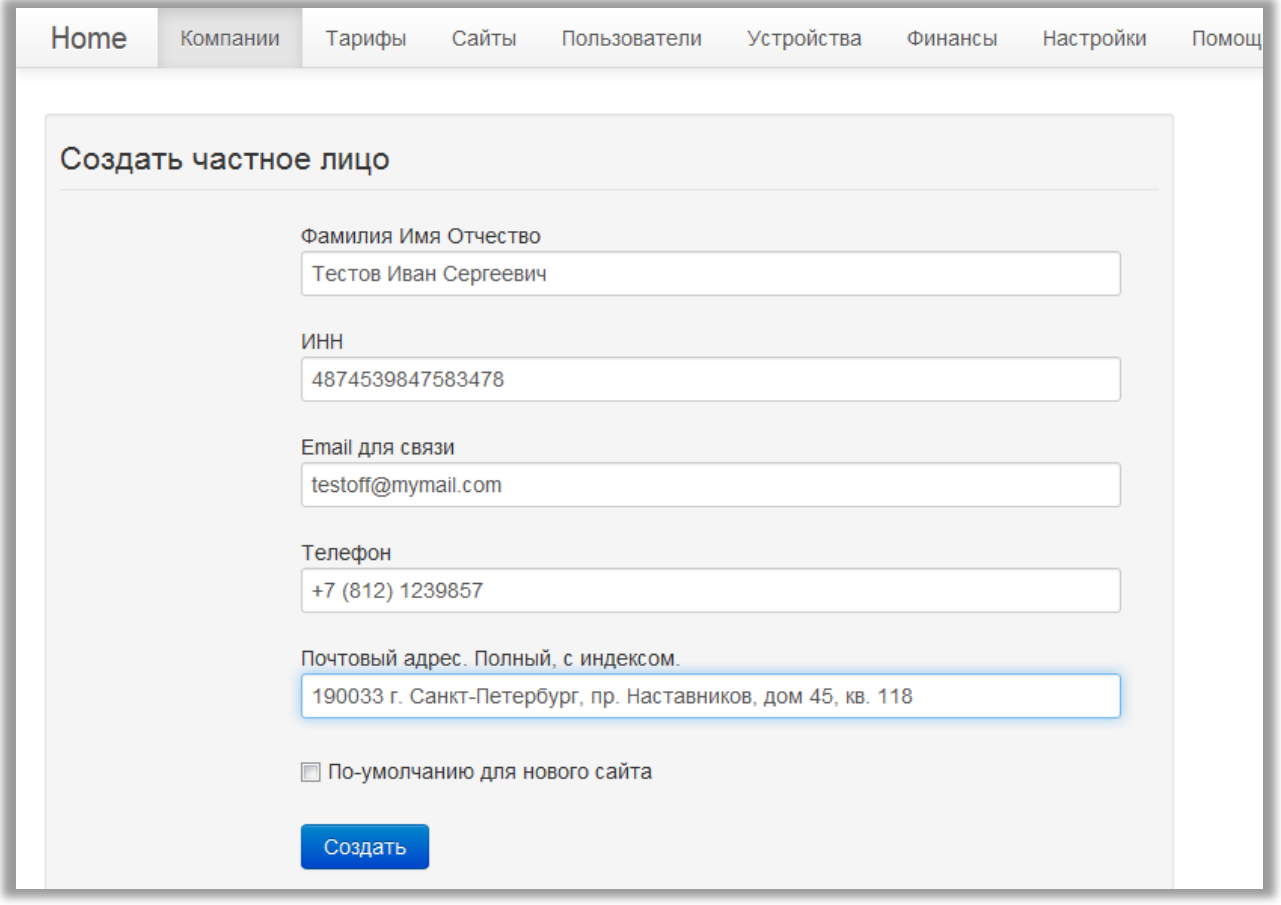

И нажмите кнопку «Создать».

Новые записи появятся в списке на странице.

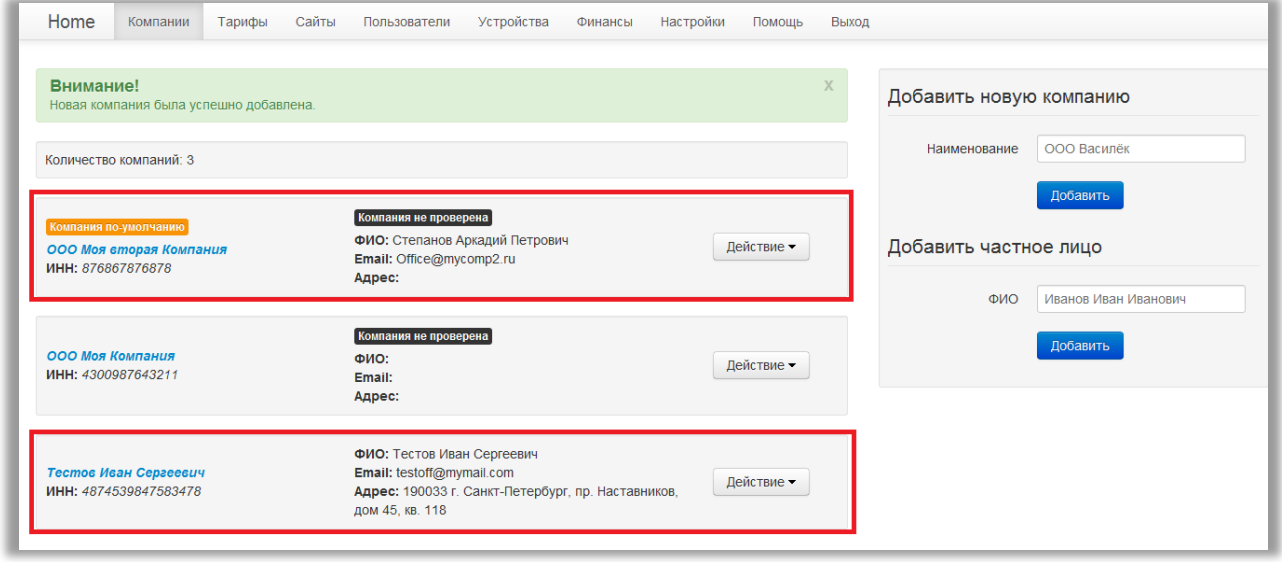

## <span id="page-11-0"></span>**Редактирование введенных данных.**

Для того, чтобы отредактировать введенные данные, можно нажать на название компании, либо на кнопку «Действие» - пункт меню «Редактировать».

<span id="page-12-0"></span>Вы переместитесь на страницу ввода данных, как при создании. Измените значения полей и нажмите кнопку «Сохранить». Новые изменения вступят в силу.

#### **Проверка компании модераторами.**

Для ведения деятельности от лица компании, необходимо пройти процесс проверки.

#### Откройте компанию на редактирование.

Справа расположен блок «Проверка компании».

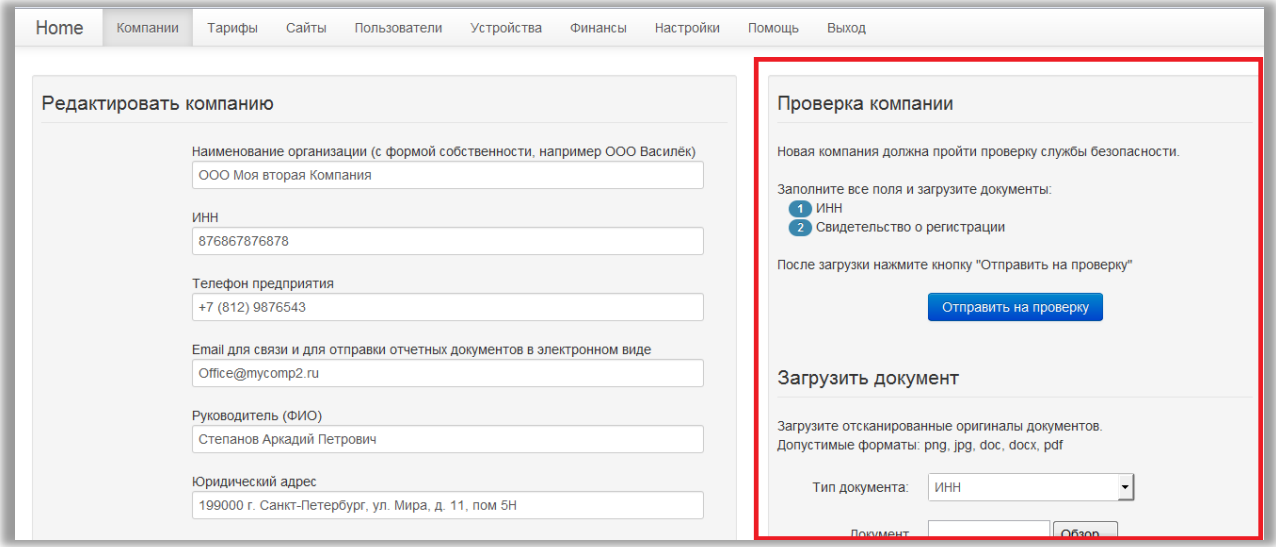

В блоке проверки расположена область загрузки документов.

Необходимо загрузить сканированную копию ИНН и Свидетельства о регистрации. Для загрузки:

- Выберите тип документа
- Нажмите кнопку «Обзор» и выберите файл. Загружать файлы можно только в форматах: png, jpg, doc, docx, pdf
- Если требуется можно написать текстовый комментарий.

Нажмите кнопку «Загрузить».

Если загрузка прошла успешно, файл появится в области «Загруженные документы».

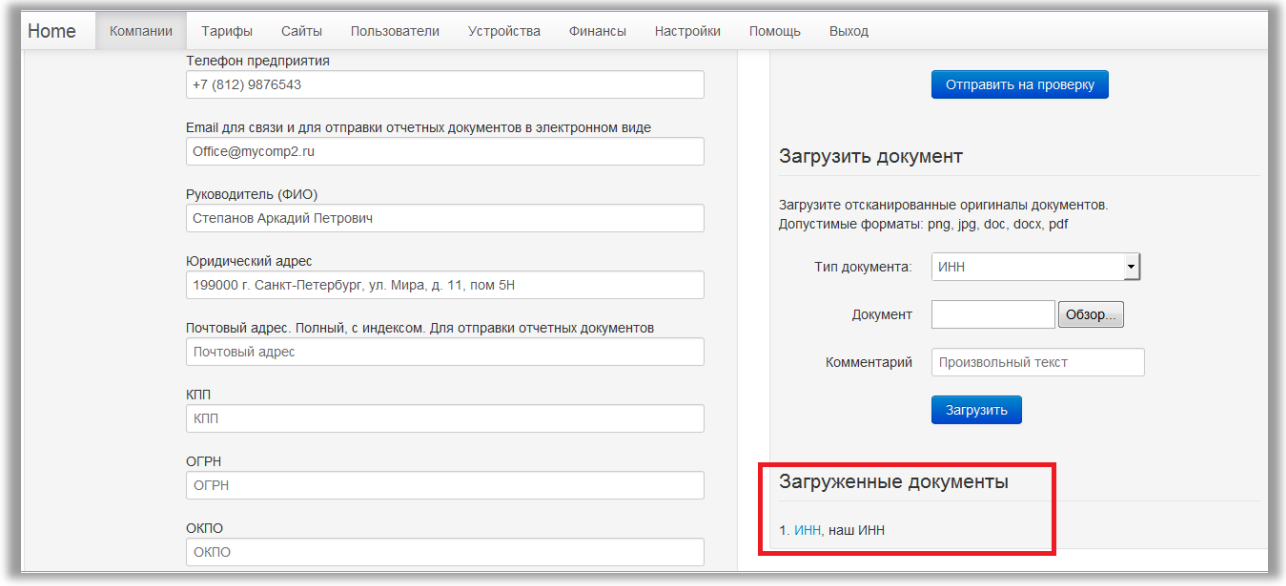

Загрузите второй файл аналогичным образом.

Если вы не заполнили все поля карточки организации, нужно их заполнить.

Для сохранения введенных настроек нажмите кнопку «Сохранить».

Вернитесь в карточку организации.

После того, как файлы ИНН и Свидетельства о регистрации будут загружены, все поля карточки заполнены, нажмите кнопку «Отправить на проверку».

В блоке «Проверка компании» появится надпись «Запрос на проверку отправлен».

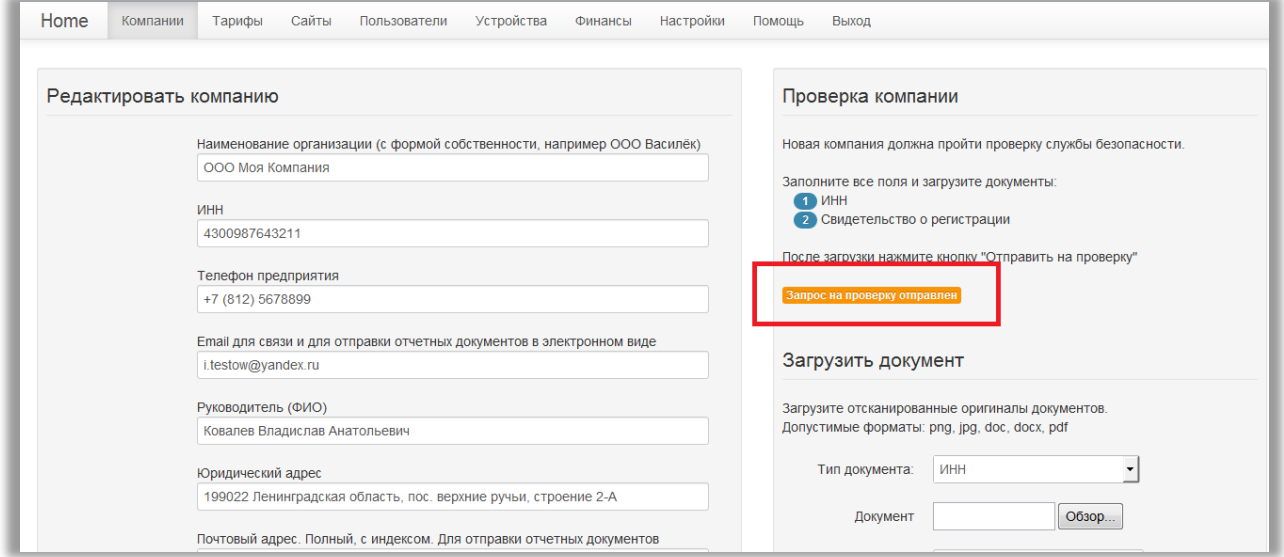

А в списке компаний статус изменится на «Компания проверяется».

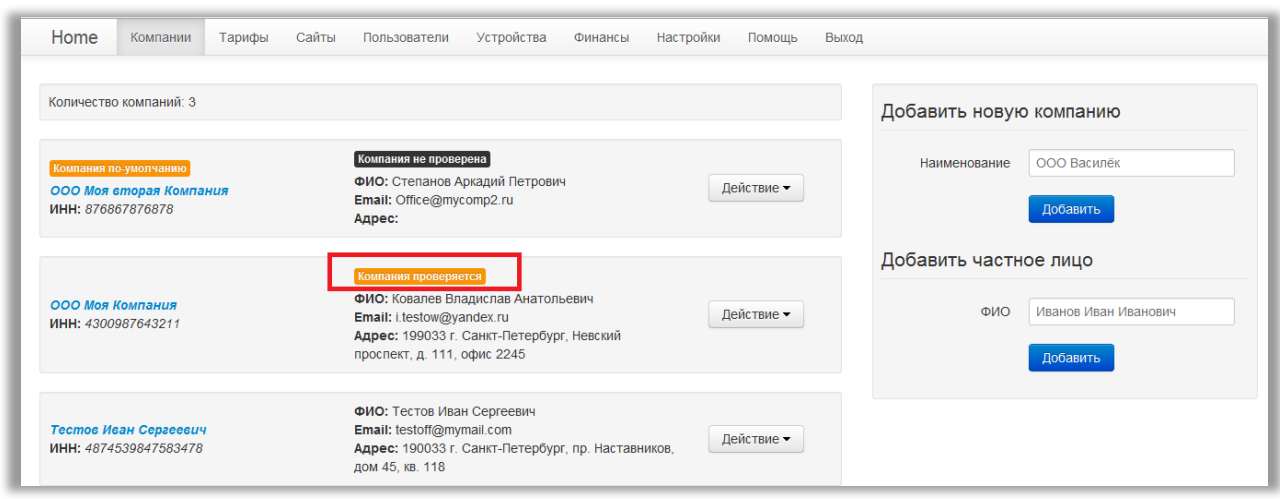

Если компания успешно прошла проверку, у нее будет отсутствовать статус. В случае отклонения компании модераторами, вы увидите статус «Компания отклонена». Зайдите в редактирование. В блоке проверка компании будет указана причина. В зависимости от причины, можно загрузить другие документы или исправить реквизиты и отправить на повторную проверку.

Ниже представлен скриншот с индикацией всех стадий проверки компании.

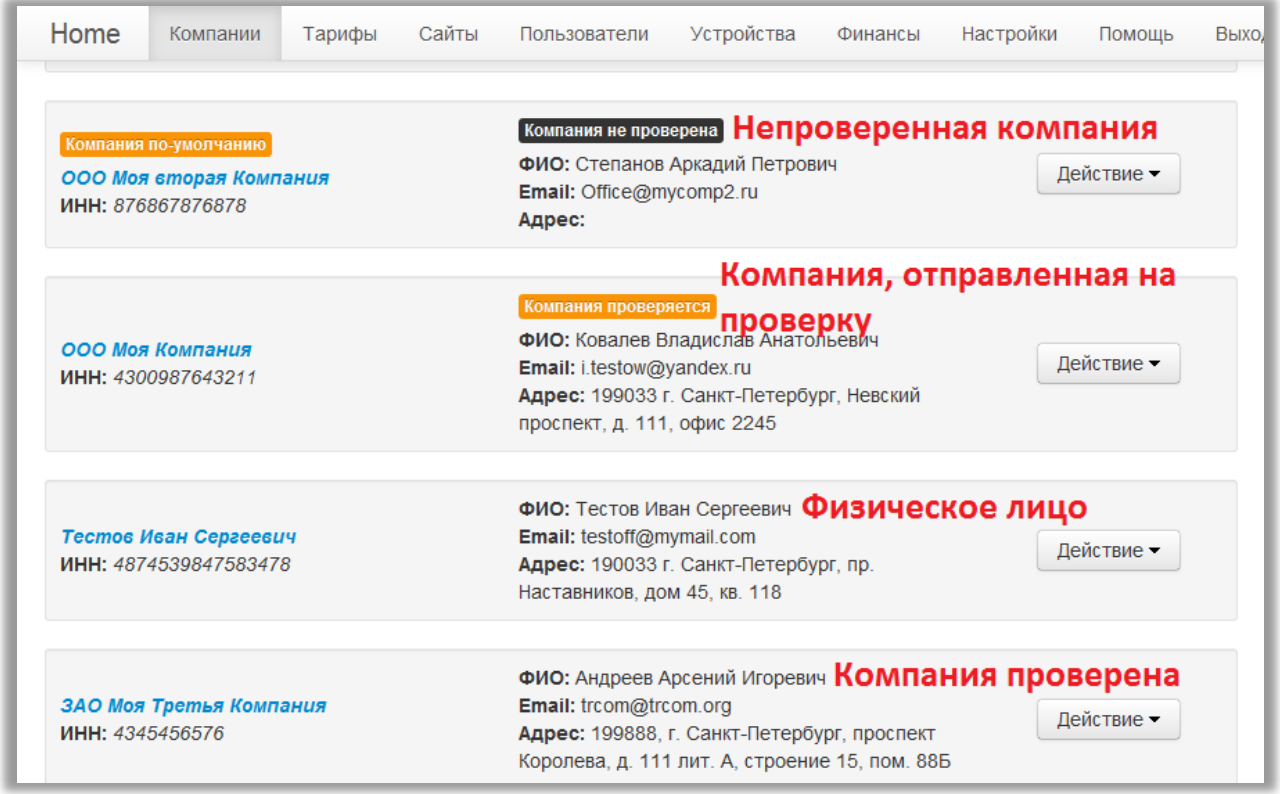

#### **Для чего нужна проверка компании?**

Если компания не проверена, то пополнение баланса пользователей возможно только с помощью электронных денег через платежные шлюзы.

После проверки компании доступна работа по схеме пост-оплаты и пополнения балансов пользователей как вручную, так и по автоматически выписываемым счетам для оплаты по безналичному расчету (более подробно читайте в разделе «Финансы»).

#### **Можно ли оказывать услуги от непроверенной компании?**

Можно. В этом случае Ваши пользователи смогут оплачивать услуги только электронными деньгами или банковскими картами. А взаиморасчеты с платформой ничем не будут отличаться от работы с физическими лицами.

#### **Нужно ли проходить проверку частному лицу?**

Нет, не нужно. Ведя деятельность от частного лица, пополнение баланса пользователей возможно только с помощью электронных денег через платежные шлюзы (более подробно читайте в разделе «Финансы»).

#### <span id="page-15-0"></span>**Удаление компании**

Для удаления компании нажмите на кнопку «Действие». В выпадающем меню выберите пункт «Удалить». Подтвердите удаление.

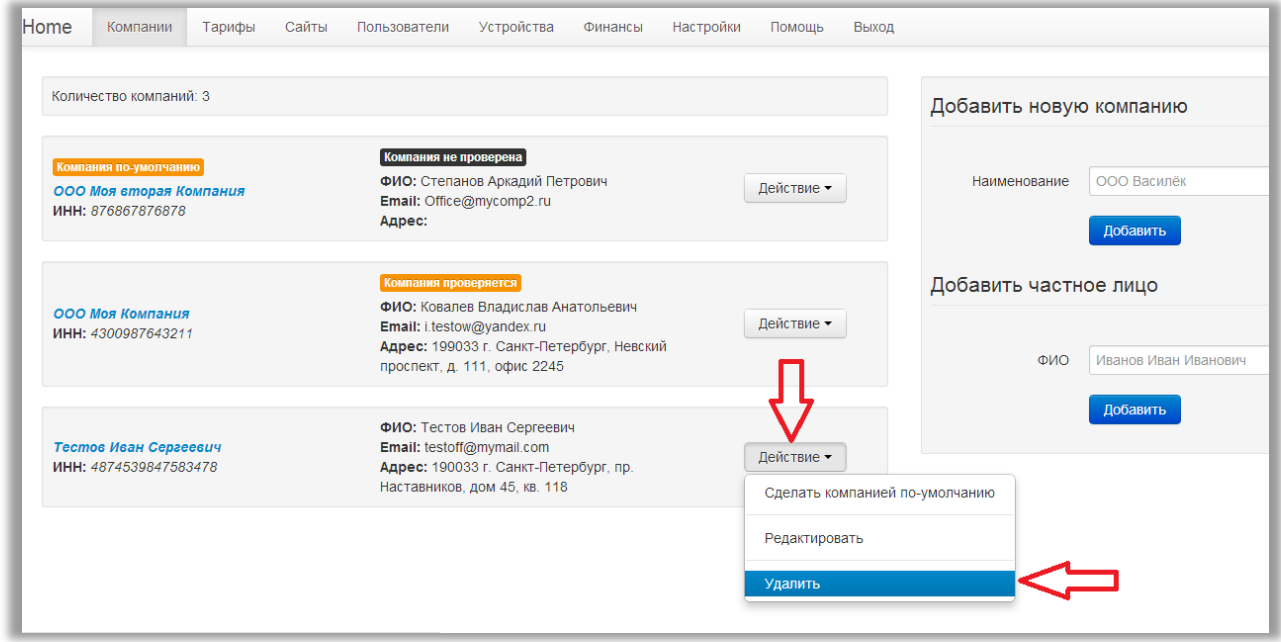

Компанию нельзя удалить если:

- она единственная.
- она используется по умолчанию. Сделайте другую компанию по умолчанию и повторите попытку.
- компания задействована на одном из сайтов. Измените сайту компанию на другую и повторите попытку.
- Компания задействована в настройках пользователей. Измените пользователям компанию и повторите попытку.

# <span id="page-16-0"></span>**Тарифы**

*Как попасть к списку тарифов?*

Попасть к списку тарифов можно через верхнее меню «**Тарифы**».

*Сколько тарифов можно создать для одного аккаунта?* Для одного аккаунта можно создать неограниченное число тарифов.

*Что такое тариф по умолчанию?*

Если у Вас заведено несколько тарифов, один из них можно сделать по умолчанию. В этом случае такой тариф будет подставляться автоматически при создании других услуг.

## <span id="page-16-1"></span>**Создание**

Зайдите на страницу «Тарифы». В правом блоке внизу расположена форма «Создать новый тариф». Заполните поля:

- Название тарифа. Текстовое название.
- Цена за обслуживание 1 трекера. Цена вводится в рублях и только целое число. Стоимость не может быть менее тарифа хостера (50 рублей).
- Цена за СМС сообщение. Цена вводится в рублях, может быть не целым числом. Стоимость не может быть менее тарифа хостера (3 рубля).

Все поля являются обязательными для заполнения.

Нажмите кнопку «Создать».

На экране появится информационный блок с сообщением об успешности создания тарифа, а сам тариф появится в списке.

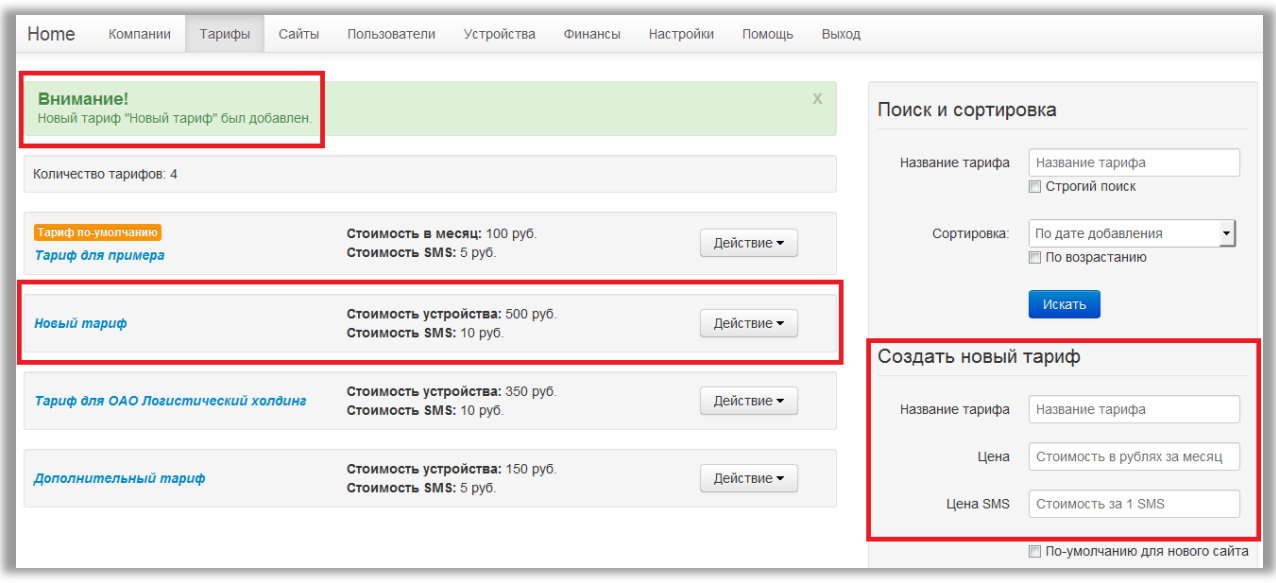

## <span id="page-17-0"></span>**Редактирование**

Зайдите на страницу «Тарифы».

Для перехода в режим редактирования нажмите на название тарифа либо нажмите кнопку «Действие» и в выпадающем меню выберите пункт «Настройки».

Справа расположен блок «Редактировать тариф».

Измените поля блока и нажмите кнопку «Изменить».

В центральном блоке можно посмотреть информацию о тарифе.

Внизу информационного блока можно узнать сколько сайтов используют данный тариф и какое число пользователей оплачивают услуги по этому тарифу.

По клику на надпись «Найти» будет осуществлен переход к списку сайтов или пользователей.

По кнопке «Действие» можно сделать тариф тарифом по умолчанию либо удалить тариф.

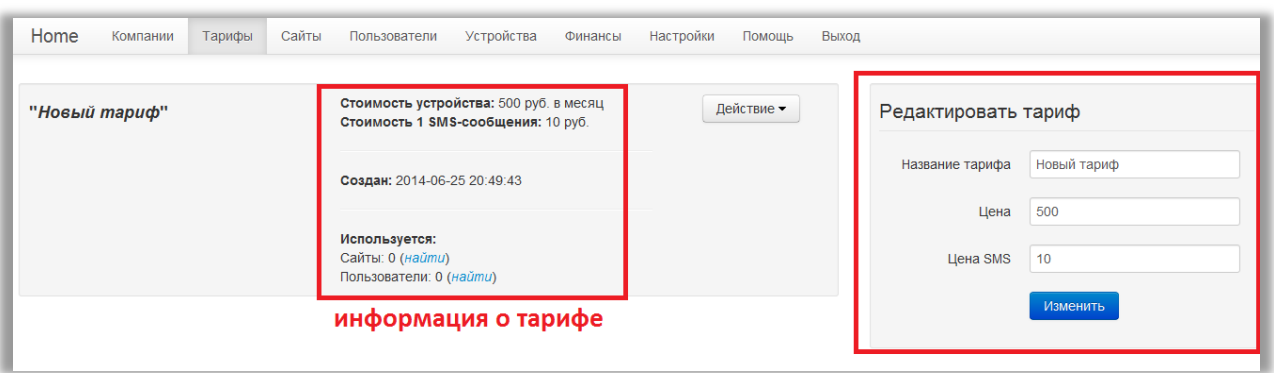

#### <span id="page-17-1"></span>**Удаление**

Зайдите на страницу «Тарифы».

Способ 1:

В строке нужного тарифа нажмите кнопку «Действие».

Выберите в выпадающем меню пункт «Удалить».

#### Подтвердите удаление.

Способ 2: Зайдите в редактирование тарифа. Нажмите кнопку «Действие». Выберите в выпадающем меню пункт «Удалить». Подтвердите удаление.

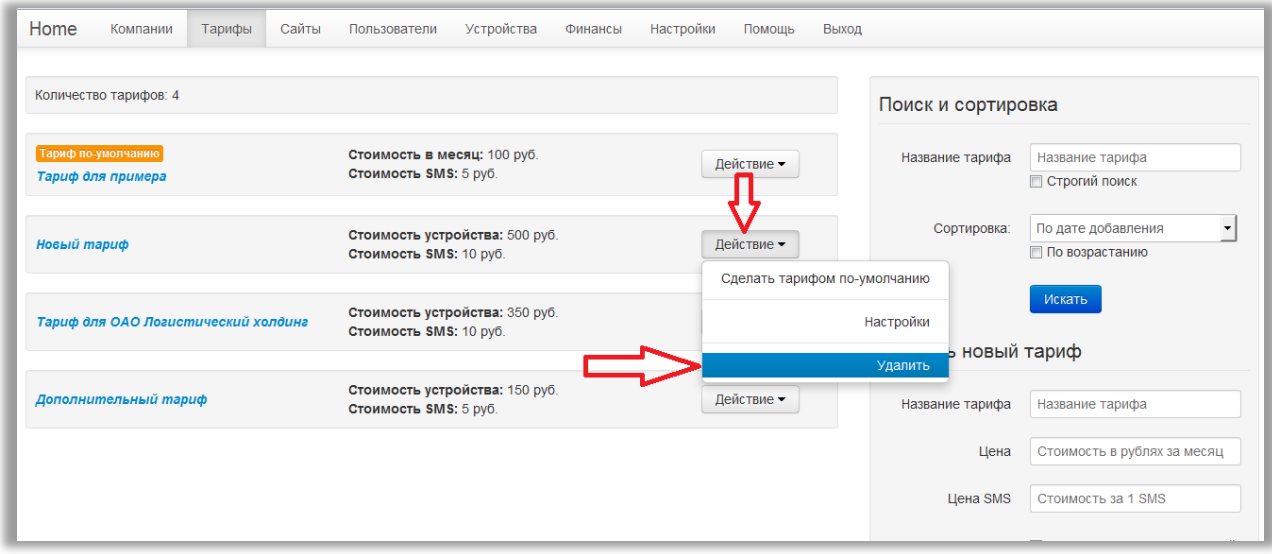

Тариф нельзя удалить если:

- тариф единственный
- является тарифом по умолчанию. Присвойте этот статус другому тарифу и повторите попытку
- тариф используется хотя бы на одном сайте. Измените на сайте/сайтах тариф и повторите попытку.
- тариф задействован в настройках пользователей. Измените пользователям тариф и повторите попытку.

## <span id="page-18-0"></span>**Поиск и сортировка.**

Вверху правого блока страницы тарифов расположена область «Поиск и Сортировка».

Поиск возможен по названию тарифа.

Введите в соответствующее поле полное или частичное название.

Нажмите кнопку «Искать».

В центральной части страницы будут выведен список тарифов, удовлетворяющих введенному условию.

Для поиска по полному совпадению установите настройку «Строгий поиск».

Сортировка возможно по критериям:

- Дата добавления
- Название
- Стоимость устройства
- Стоимость СМС

В выпадающем списке выберите критерий для сортировки и нажмите кнопку «Искать». По умолчанию сортировка по убыванию.

Для того, чтобы отсортировать по возрастанию установите соответствующую настройку.

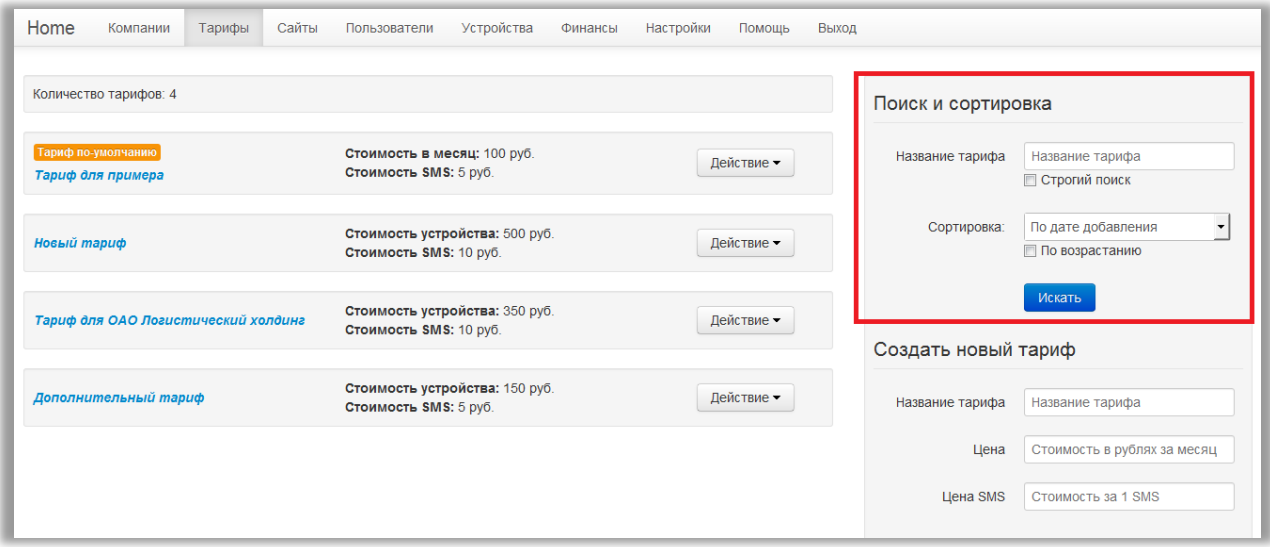

## <span id="page-19-0"></span>**Сайты**

*Как попасть к списку сайтов?* Попасть к списку компаний можно через верхнее меню «**Сайты**».

*Сколько сайтов можно создать для одного аккаунта?* Для одного аккаунта можно создать неограниченное число сайтов.

## <span id="page-19-1"></span>**Создание**

Зайдите на страницу «Сайты».

В правом блоке внизу расположена область «Создать новый сайт».

Заполните поля:

- *Название сайта* введите текстовое название сайта. Название будет отображаться на странице входа Вашего сайта.
- *Тип домена* если у вас нет своего домена, Вы можете пользоваться нашим доменом livegps.eu. Для вас мы создадим поддомен третьего уровня. В выпадающем списке выберите значение «Имя\_Домена.livegps.eu» Если у вас есть свой домен, на котором Вы хотите разместить вход в систему мониторинга, выберите значение «Свой домен»
- *Доменное имя.* Если вы выбрали тип домена на livegps.eu, введите уникальное название поддомена. Название вашего сайта будет складываться из «то, что ввели в это поле».livegps.eu. Например, mymonitoring.livegps.eu Если Вы хотите использовать свой домен, введите полное название домена. Например, monitoring.mysite.ru или mymonitoring.com
- *Тариф***.** В выпадающем списке выберите тариф, по которому пользователи будут оплачивать услуги.
- *Компания.* В выпадающем списке выберите компанию или физической лицо, от имени которого будут оказываться услуги мониторинга на Вашем сайте.
- **Разрешить свободную регистрацию.** Если вы хотите, чтобы пользователи могли самостоятельно регистрироваться на сайте, установите эту настройку. При неактивной настройке, регистрация пользователей возможна только вручную через страницу «Пользователи» административной панели.

Все поля обязательны для заполнения. Нажмите кнопку «Создать».

Новый сайт появится в списке в центральном блоке.

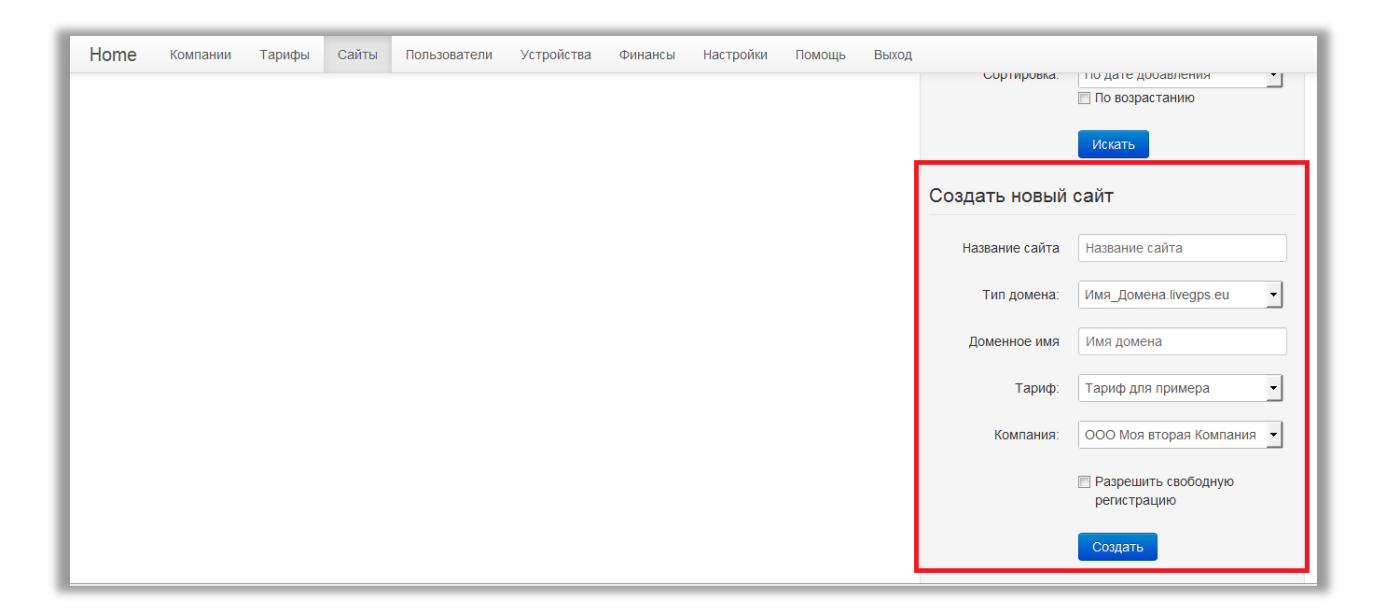

## <span id="page-20-0"></span>**Редактирование**

Зайдите на страницу «Сайты» Способ 1: Для перехода на страницу редактирования нажмите на название сайта в центральном блоке.

Способ 2:

Для перехода на страницу редактирования нажмите кнопку «Действие». В выпадающем меню выберите пункт «Настройки».

На странице редактирования в правом блоке расположена область «Редактировать сайт».

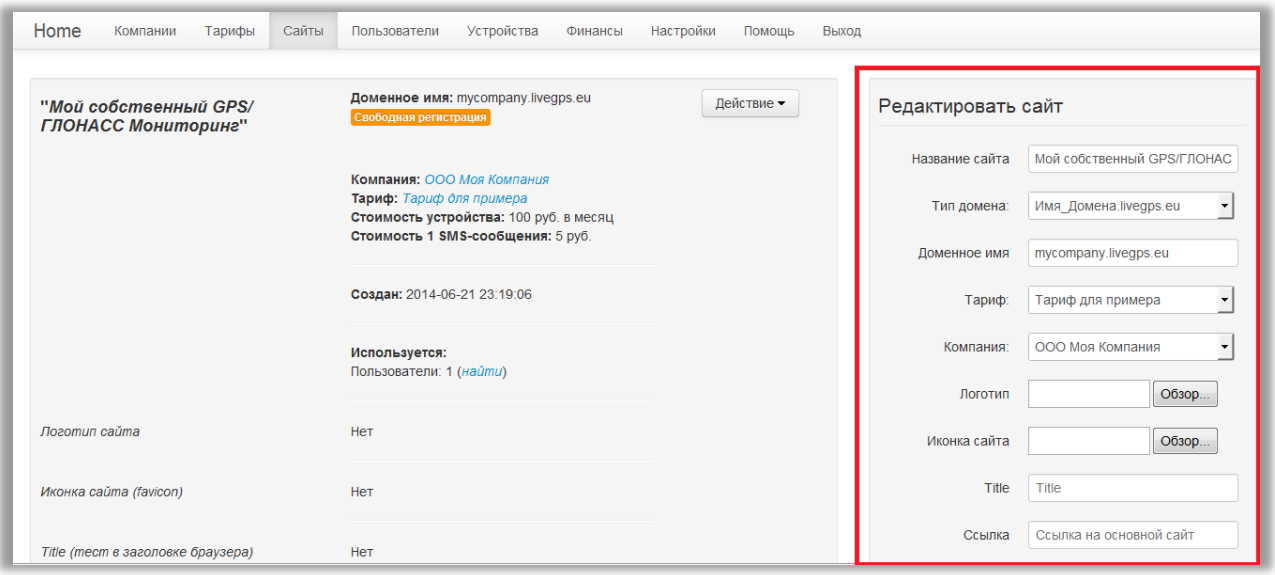

Помимо изменения названия, домена, тарифа и компании, возможно настроить и внешний вид страницы входа на Ваш сервис.

<span id="page-21-0"></span>Вы можете полностью брендировать страницу входа под свою компанию.

#### **Настройка внешнего вида страницы входа.**

Зайдите на страницу редактирования сайта.

Заполните поля:

- *Логотип.* Загрузите логотип Вашей компании. Нажмите кнопку «Выберите файл». Имя выбранного файла появится рядом с кнопкой.
- *Иконка сайта.* Загрузите иконку сайта. Нажмите кнопку «Выберите файл». Имя выбранного файла появится рядом с кнопкой.
- *Title.* Введите заголовок окна браузера.
- *Ссылка.* Ели у Вас есть официальный сайт или рекламная страница, введите адрес.
- **Шапка.** Текст будет отображаться вверху формы входа.
- *Footer слева.* Кликабельное текстовое поле, ведущее на Ваш сайт, указанный в «Ссылка». При наличии Footer показывается на всех страницах системы мониторинга.
- *Footer справа***.** Некликабельное текстовое поле, расположенное в правом нижнем углу окна браузера. При наличии Footer показывается на всех страницах системы мониторинга.

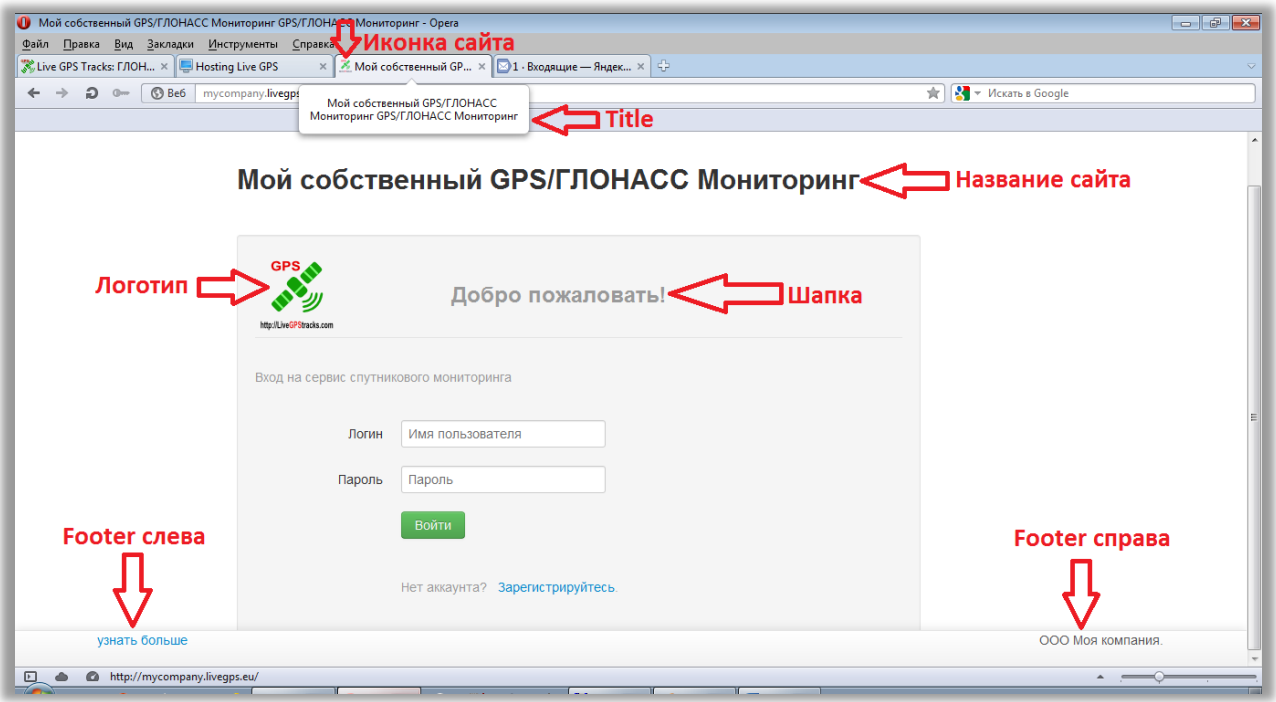

## <span id="page-22-0"></span>**Настройка своего домена.**

Для настройки своего домена Вам необходимо иметь доступ к редактированию DNS-записей Вашего домена. Редактор DNS-записей находится у Вашего регистратора домена.

Для привязки домена Вам необходимо создать новую запись типа "А".

В поле "Хост" указать имя поддомена.

В поле "Значение" – наш IP-адрес: 5.9.136.109

Наименование полей у разных регистраторов может незначительно отличаться. В данном случае эти наименования взяты из редактора DNS Яндекса (pdd.yandex.ru).

Скриншот настройки:

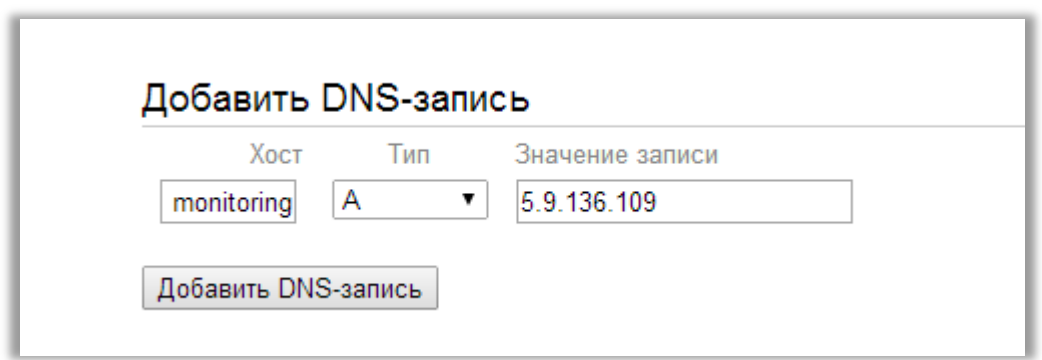

#### **Пример:**

У Вас есть сайт с доменом "mysite.ru". Это домен второго уровня.

 Вы хотите сделать поддомен "monitoring", чтобы адрес целиком выглядел так: "monitoring.mysite.ru".

Шаги для создания:

- 1. Зайдите в редактор DNS у Вашего регистратора (или хостера).
- 2. Создайте запись "А" со следующими параметрами: "Хост" = "monitoring", "Значение" = "5.9.136.109".
- 3. Создайте свой сайт в панели администрирования хостинг-платформы [http://hosting.livegpstracks.com,](http://hosting.livegpstracks.com/) выбрав в параметре "Тип домена" – "Свой домен", а в поле "Доменное имя" – "monitoring.mysite.ru".

*На этом настройку своего домена можно считать законченной, но следует учесть, что для окончательного применения параметров записей DNS, может пройти некоторое время, которое может достигать нескольких часов.*

## <span id="page-23-0"></span>**Настройка свободной регистрации пользователей.**

По умолчанию регистрацию пользователей предполагается осуществлять вручную через Административную панель. Но так же можно открыть возможность самостоятельной регистрации (при этом ручное создание продолжает работать).

При создании или редактировании сайта установите настройку «Разрешить свободную регистрацию».

При включенной настройке пользователи на форме логина вашего сайта будут видеть надпись «Зарегистрируйтесь».

Нажав на надпись, будет осуществлен переход к форме регистрации. Она так же расположена на вашем сайте.

После прохождения процесса регистрации пользователь сможет войти на сервис мониторинга, и появится на странице «Пользователи» в Административной панели.

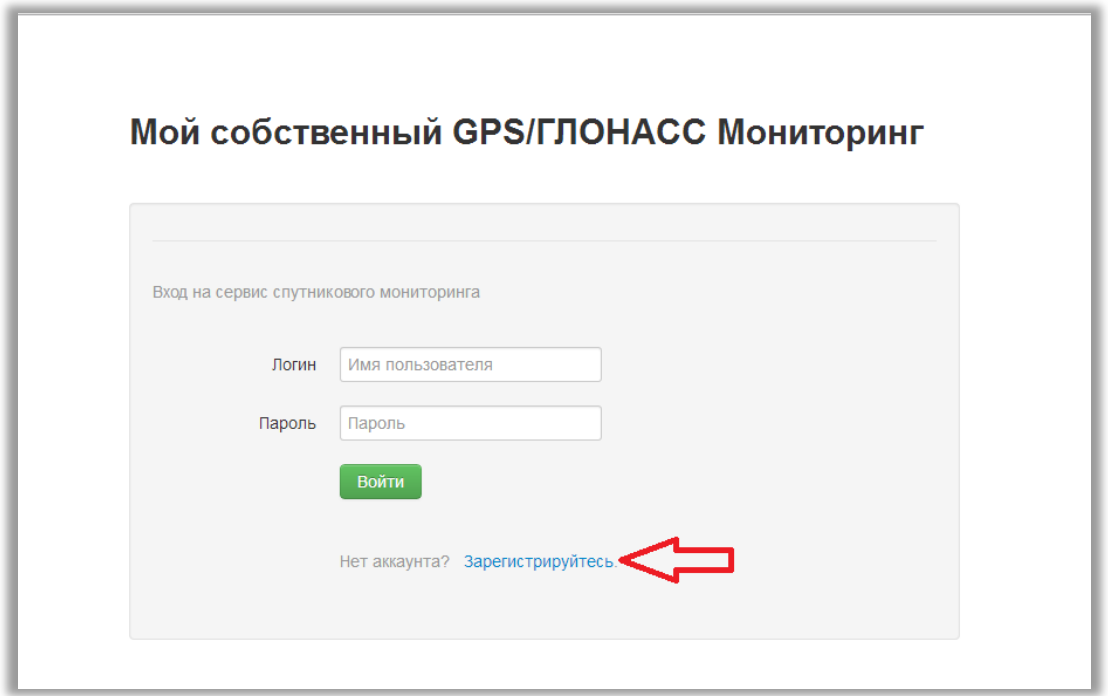

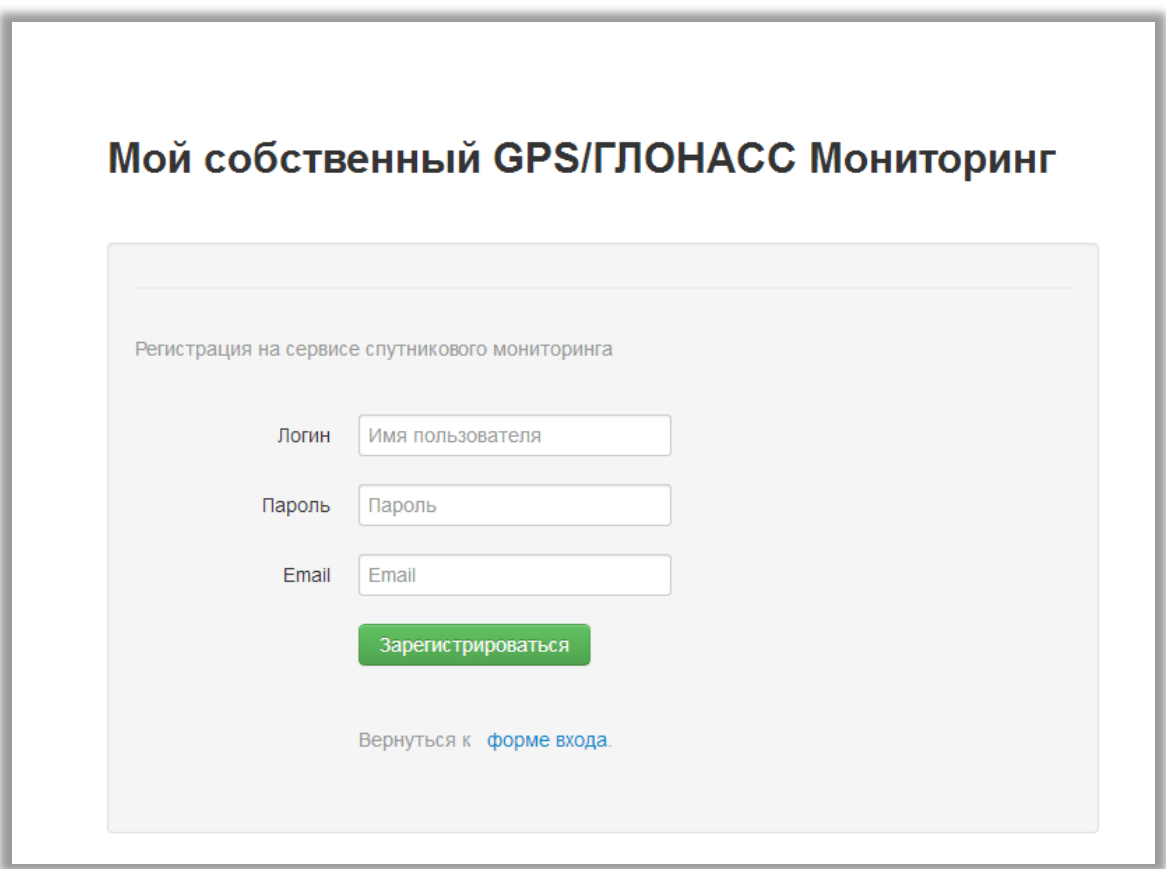

# <span id="page-24-0"></span>**Удаление**

Зайдите на страницу «Сайты».

Нажмите кнопку «Действие» у того сайта, который хотите удалить. В выпадающем меню выберите пункт «Удалить». Подтвердите намерение в появившемся окне.

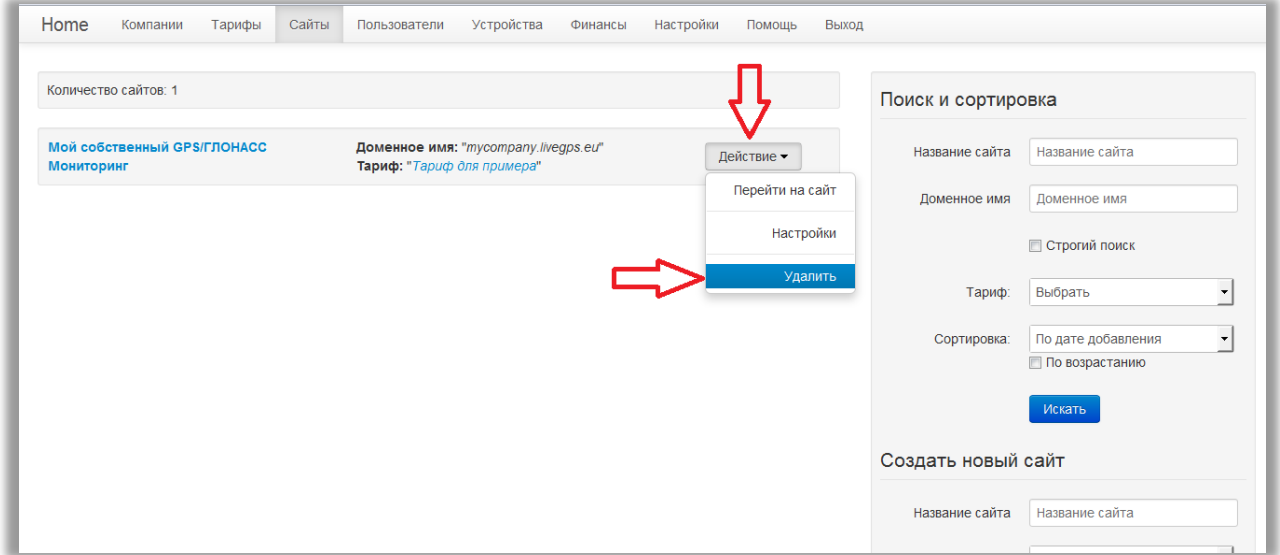

Сайт нельзя удалить если:

- Он единственный.
- У сайта есть пользователи.

#### <span id="page-25-0"></span>**Поиск и сортировка**

Зайдите на страницу «Сайты».

Справа расположен блок «Поиск и сортировка».

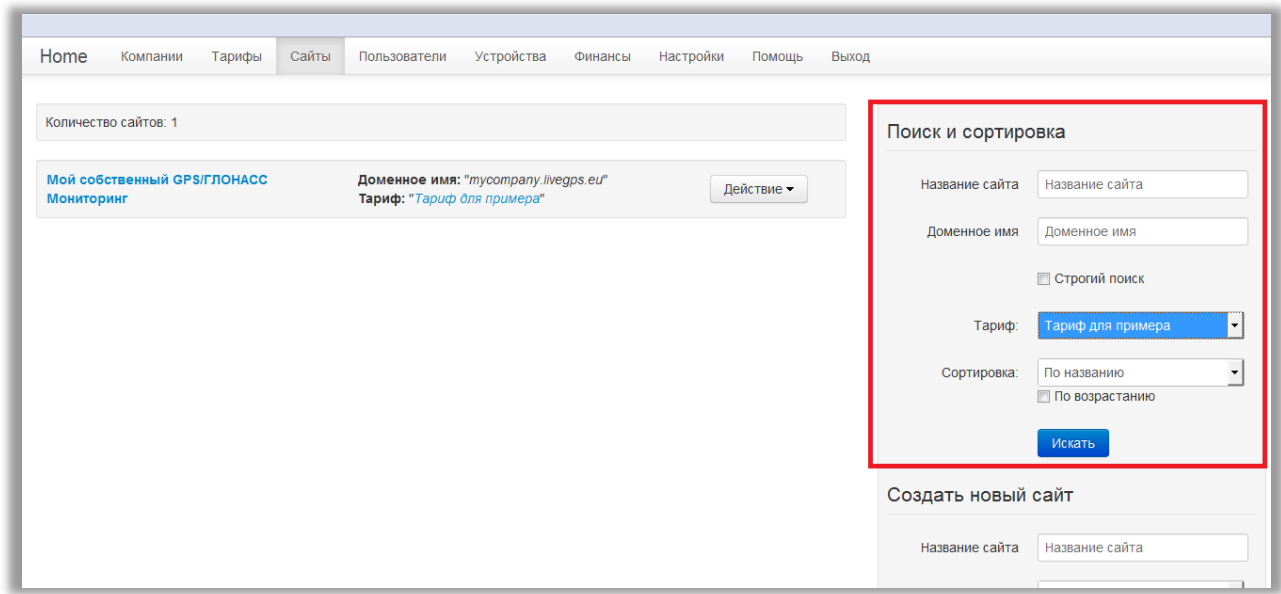

Параметры поиска:

- Название сайта
- Доменное имя
- Тариф

Поиск может происходить как по частичному совпадению, так и по полному совпадению. По умолчанию включен поиск по частичному совпадению.

Активируйте «Строгий поиск» для поиска по полному совпадению.

Заполните нужные поля и нажмите кнопку «Искать». Найденные сайты отобразятся в центральном блоке страницы.

Параметры сортировки:

- По дате добавления
- $\bullet$   $\Box$   $\alpha$  названию
- По доменному имени

По умолчанию сортировка по убыванию. Установите настройку «По возрастанию» и повторите сортировку.

# <span id="page-26-0"></span>**Пользователи**

*Как попасть к списку пользователей?* Попасть к списку пользователей можно через верхнее меню «**Пользователи**».

## <span id="page-26-1"></span>**Создание**

Зайдите на страницу «Пользователи».

В правом блоке, в нижней части расположен раздел «Создать нового пользователя».

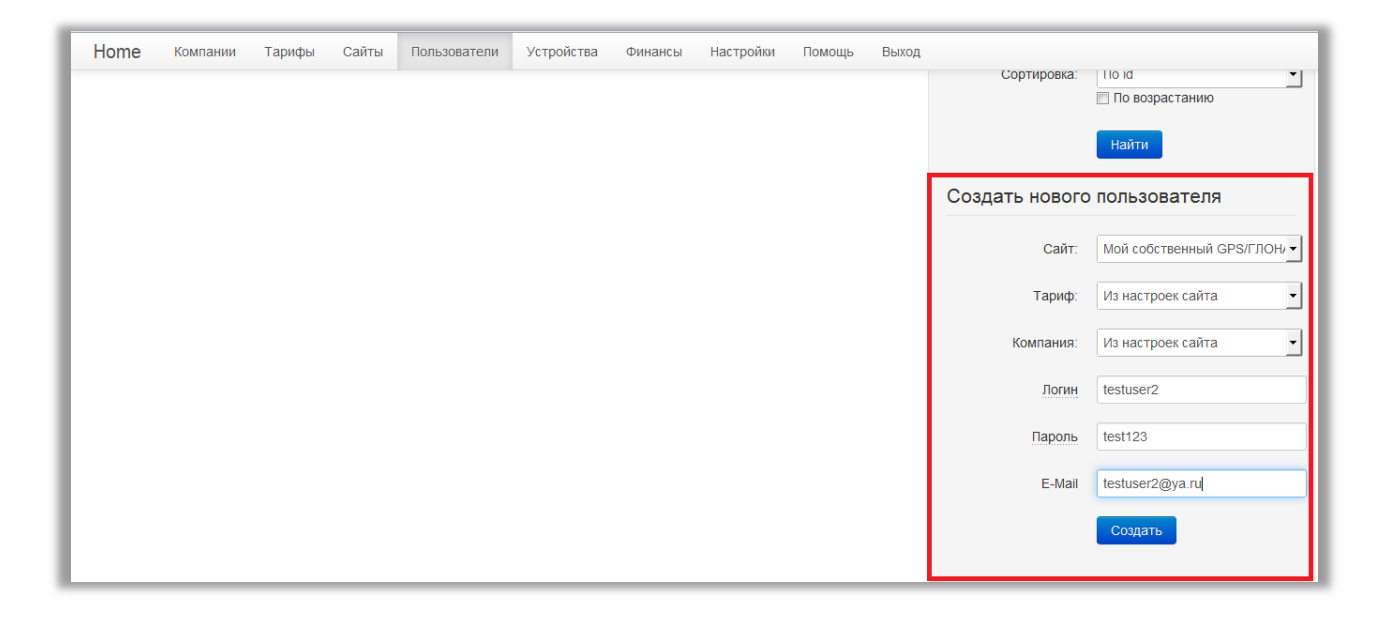

Заполните поля:

- Из выпадающего списка *выберите сайт*, на котором пользователь будет подключать трекеры и смотреть их перемещение.
- *Выберите тариф*, по которому пользователь будет оплачивать услуги мониторинга. По умолчанию стоит значение «из настроек сайта». Это означает, что пользователю присвоится такой же тариф, какой установлен в настройках сайта. Если вы хотите другой тариф, выберите его из списка.
- *Выберите компанию.* По умолчанию стоит значение «из настроек сайта». Это означает, что пользователю присвоится та же компания, какая установлена в настройках сайта.

Если вы хотите другую компанию, выберите ее из списка.

- *Придумайте логин.* Можно использовать только буквы и цифры латинского алфавита.
- *Придумайте пароль.* Можно использовать только буквы и цифры латинского алфавита.
- *Введите E-Mail*. На указанный E-Mail пользователю будут приходить уведомления, отчеты и др. информация. **Запрещено вводить несуществующие E-Mail адреса.** Если Ваши пользователи

начнут отправлять уведомления на несуществующие адреса, аккаунты таких пользователей **и Ваш аккаунт в Административной панели будут заблокированы**.

Все поля являются обязательными для заполнения.

Нажмите кнопку «Создать». Новый пользователь появится в центральном блоке.

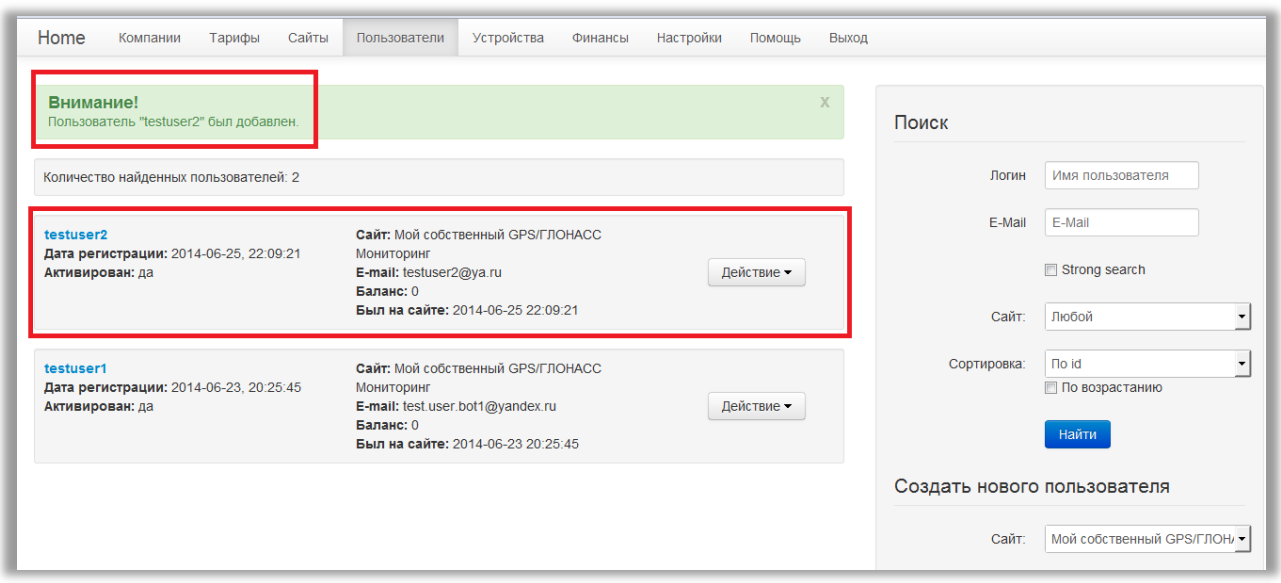

## <span id="page-27-0"></span>**Редактирование**

Зайдите на страницу «Пользователи».

Для перехода в режим редактирования:

- 1. Нажмите на логин пользователя.
- 2. Нажмите кнопку «Действие». В выпадающем меню выберите пункт «Посмотреть данные»

Справа расположен блок «Изменяемые параметры».

В отличие от других частей Административной панели каждый пункт настройки пользователя нужно изменять по одному.

Выберите новое значение и нажмите кнопку «Изменить», расположенную под измененным полем.

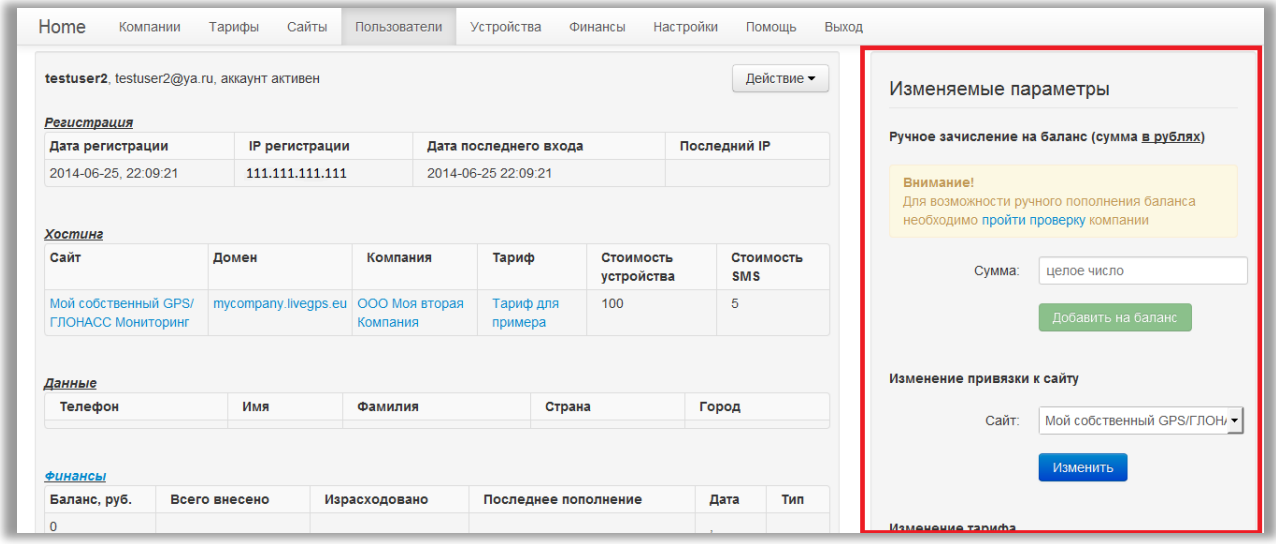

## <span id="page-28-0"></span>**Пополнение баланса пользователя.**

Если пользователь привязан к компании и она прошла проверку, Вы можете пополнить баланс вручную.

Для этого в блоке «Измеряемые параметры» в разделе «Ручное зачисление на баланс» введите сумму и нажмите кнопку «Добавить на баланс».

Если пользователь привязан к физическому лицу, либо если компания не прошла проверку, кнопка «Добавить на баланс» будет заблокирована и выведено соответствующее предупреждение.

Более подробно читайте в разделе «Финансы».

#### <span id="page-28-1"></span>**Информация о пользователе.**

В центральном блоке расположена информация о пользователе.

- *Регистрация.* Все данные о регистрации пользователя.
- *Хостинг***.** Информация к какому сайту, домену, компании и тарифу привязан пользователь.

Отдельно выведены стоимость устройства и СМС сообщений на тарифе.

- *Данные.* В своем аккаунте пользователь может заполнить о себе информацию. Ее вы увидите в этом блоке.
- **Ф***инансы*. Данные о состоянии баланса пользователя. Сколько израсходовано средств, когда и как было последнее пополнение баланса.
- *Устройства.* Сведения о количестве подключенных пользователем устройств.

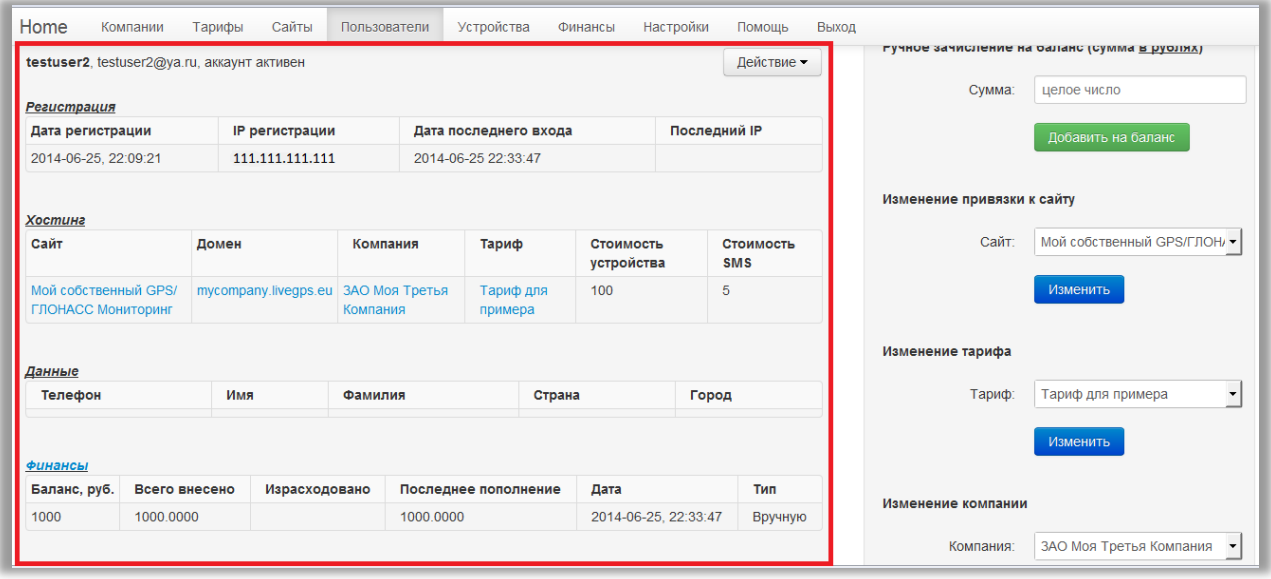

#### <span id="page-28-2"></span>**Удаление**

Зайдите на страницу редактирования пользователя.

Нажмите кнопку «Действие».

В выпадающем меню выберите «Удалить».

Подтвердите намерение в появившемся окне. Пользователь и все его данные будут удалены. Обратите внимание, что восстановить данные после удаления невозможно.

## <span id="page-29-0"></span>**Активировать / Деактивировать пользователя.**

Вместо удаления можно временно заблокировать пользователя.

Для этого зайдите на страницу редактирования пользователя.

Нажмите кнопку «Действие».

В выпадающем меню выберите пункт «Деактивировать».

В верхней части центрального блока изменится статус на «аккаунт не активен».

Все данные пользователя останутся в системе, но он больше не сможет зайти в свой аккаунт в системе мониторинга.

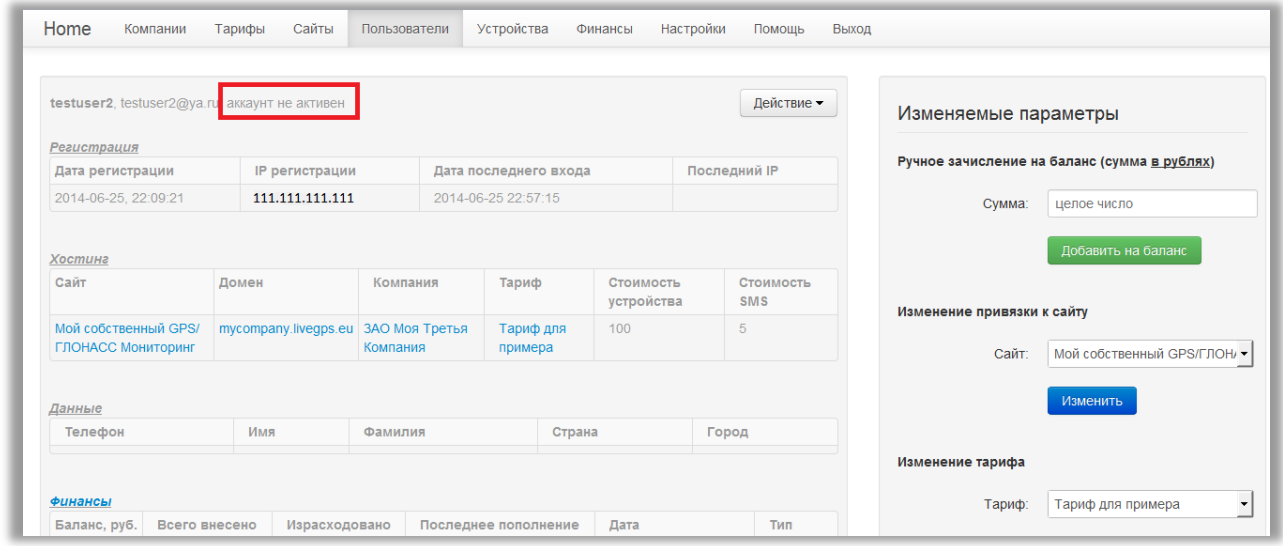

Для того, чтобы активировать аккаунт:

Нажмите кнопку «Действие».

В выпадающем меню выберите пункт «Активировать».

В верхней части центрального блока изменится статус на «аккаунт активен».

С этого момента пользователь снова сможет работать с системой.

# <span id="page-29-1"></span>**Устройства**

*Как попасть к списку устройств?* Попасть к списку устройств можно через верхнее меню «**Устройства**».

В отличие от других пунктов устройства можно только просматривать.

Все действия с устройствами (добавление, удаление, редактирование и пр.) доступны только пользователю в настройках его аккаунта.

Ниже показана страница устройств пользователей.

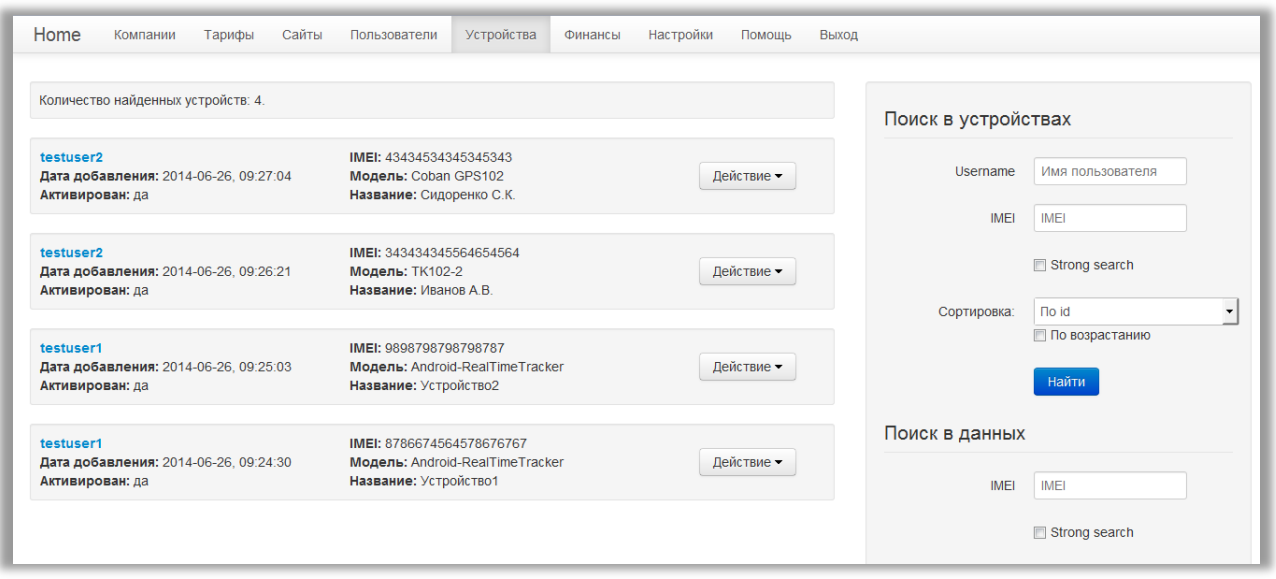

По клику на логин происходит перемещение на страницу редактирования пользователя.

#### <span id="page-30-0"></span>**Кнопка «Действие»:**

- *Все девайсы пользователя.* Просмотреть все устройства, подключенные к аккаунту.
- *Поискать данные.* Если трекер прислал хотя бы одну координату, вы увидите информацию об этом.

## <span id="page-30-1"></span>**Поиск по устройствам и Сортировка.**

#### Зайдите на страницу устройств.

Справа будет расположен блок «Поиск в устройствах».

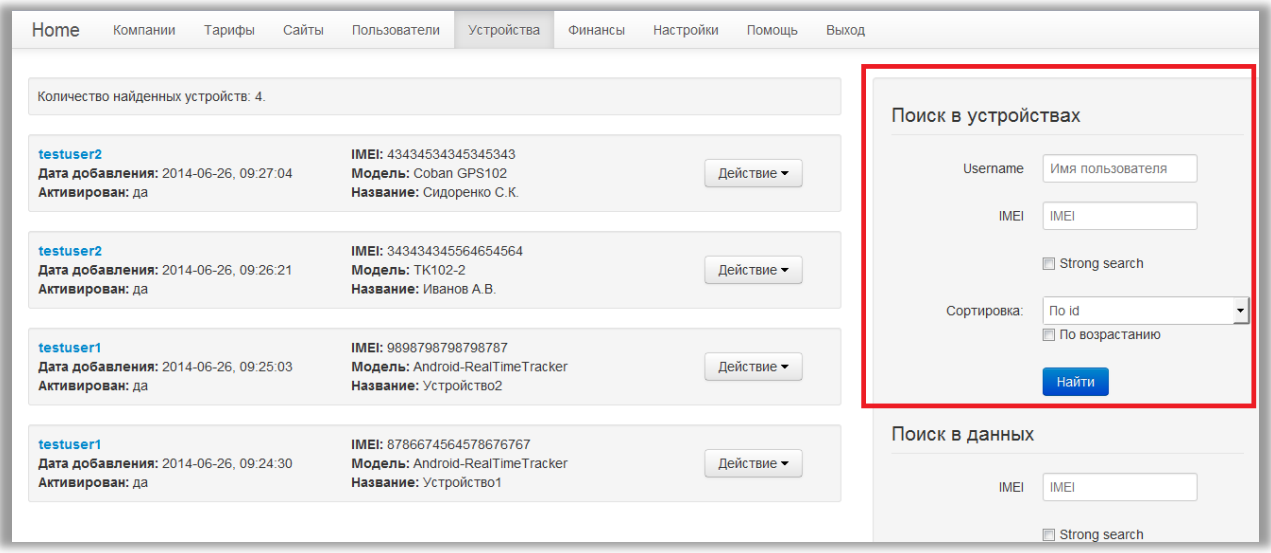

Поиск возможен по имени пользователя или по IMEI.

Искать можно как по частичному совпадению, так и строго по полному совпадению критерия поиска (для этого установите настройку «строгий поиск»).

Так же можно отсортировать список устройств. Сортировка возможна:

- по id пользователя
- по имени пользователя (username)
- $\bullet$  по IMEI

По умолчанию сортировка идет по убыванию.

Для того, чтобы отсортировать список по возрастанию установите соответствующую настройку.

#### <span id="page-31-0"></span>**Поиск в данных**

На странице устройств в правом блоке есть область «Поиск в данных». Поиск ведется только на основе IMEI трекера.

#### <span id="page-31-1"></span>**Финансовая система.**

*Как смотреть и контролировать финансы в Административной панели?* Попасть на страницу финансов можно через верхнее меню «**Финансы**».

#### <span id="page-31-2"></span>**Определения:**

- *Тариф хостинга* это тариф, по которому мы оказываем услуги Вам.
- *Ваш тариф* тариф, который Вы сами устанавливаете для своих пользователей.
- *Доход* разница между тарифом хостинга и Вашим тарифом.
- *Безналичный расчет*  форма оплаты, при которой все средства поступают на Ваши счета любым доступным Вам способом – безналичные платежи, оплата наличными через кассу и т.д.
- *Электронные деньги* форма оплаты электронными деньгами или банковскими картами, при которой все платежи пользователей поступают на наши счета. Это сделано для Вашего удобства, чтобы не было необходимости подключаться к платежным системам самостоятельно.

#### <span id="page-31-3"></span>**Оплата услуг**

Ваши клиенты смогут оплачивать услуги:

- 1. Безналичным расчетом
- 2. Электронными деньгами и банковскими картами

**Безналичный расчет** – клиент оплачивает счет, выписанный Вашей компанией. Вся оплата поступает на Ваши расчетные счета.

В начале текущего месяца мы выставляем Вам счет за оказанные услуги за прошлый месяц по тарифу хостинга.

**Электронные деньги** – клиент оплачивает услуги через сайт мониторинга и подключенные нами платежные системы. Вся оплата поступает на наши счета. В начале текущего месяца мы выплачиваем Вам Ваш доход за прошлый месяц.

#### <span id="page-32-0"></span>**Схема взаиморасчетов с физическими лицами.**

- Ваши пользователи оплачивают услуги только электронными деньгами или банковскими картами.
- Оплата происходит на сайте мониторинга в аккаунте пользователя через меню «Финансы». Пользователь видит уплаченную сумму на своем балансе.
- Все электронные платежи поступают на предоставляемые нами электронные кошельки.
- Пользователь подключает трекеры.
- В момент подключения с него снимается абонентская плата за текущий месяц. Стоит учесть, что сумма списания рассчитывается от дня подключения до конца месяца.

#### **Пример:**

*Ваш тариф – 100 рублей в месяц. Тариф хостинга – 50 рублей в месяц. Пользователь подключил трекер 15-го числа. В этом месяце 30 дней. С пользователя спишется сумма за 15 оставшихся дней до конца месяца. Сумма = (100 / 30) \* 15 = 50 руб. В дальнейшем, в начале месяца, списывается полная сумма по Вашему тарифу.*

**Внимание!** Чтобы получить выплату, в Административной панели хостинг-платформы на странице «Финансы», Вы должны ввести номер своего Yandex-кошелька или R-кошелька WebMoney, на который будут перечислены средства.

Финансовая схема полностью прозрачна и все операции производятся в автоматическом режиме. Вся информация обо всех операциях сразу же становится доступной на странице «Финансы».

В начале месяца наша система подсчитывает итоговую сумму, которую Ваши пользователи потратили за предыдущий месяц, рассчитывает Ваш доход и переводит на указанный Вами кошелек. Все расчеты производятся так же автоматически.

Выплаты производятся до 15-го числа каждого месяца вне зависимости от суммы выплаты, т.е. минимальный порог отсутствует.

**Обращаем Ваше внимание**, что расчет дохода и выплата производится не с внесенной пользователем оплаты, а из израсходованных средств за обслуживание устройств или отправленных СМС-уведомлений.

Если пользователь пополнил баланс, но не подключил ни одного трекера, то ни Вы, ни мы ничего не получим за этот месяц. Баланс пользователя останется нетронутым.

#### *Контроль на странице «Финансы» в Административной панели.*

Зайдите на страницу «Финансы».

Заполните реквизиты кошелька для выплат. Для этого выберите тип кошелька и введите его номер в правом блоке.

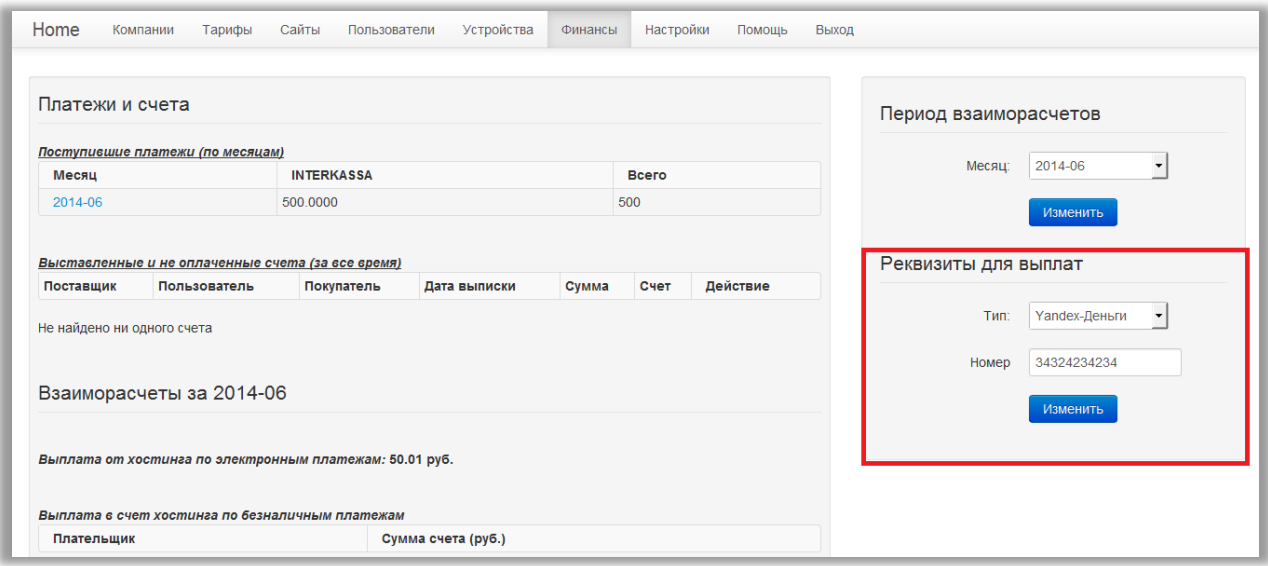

В центральном блоке расположена таблица «Поступившие платежи по месяцам». В ней отражено, сколько все Ваши пользователи заплатили за текущий месяц. Обращаем внимание, что это не потраченные средства, а только внесенные на баланс.

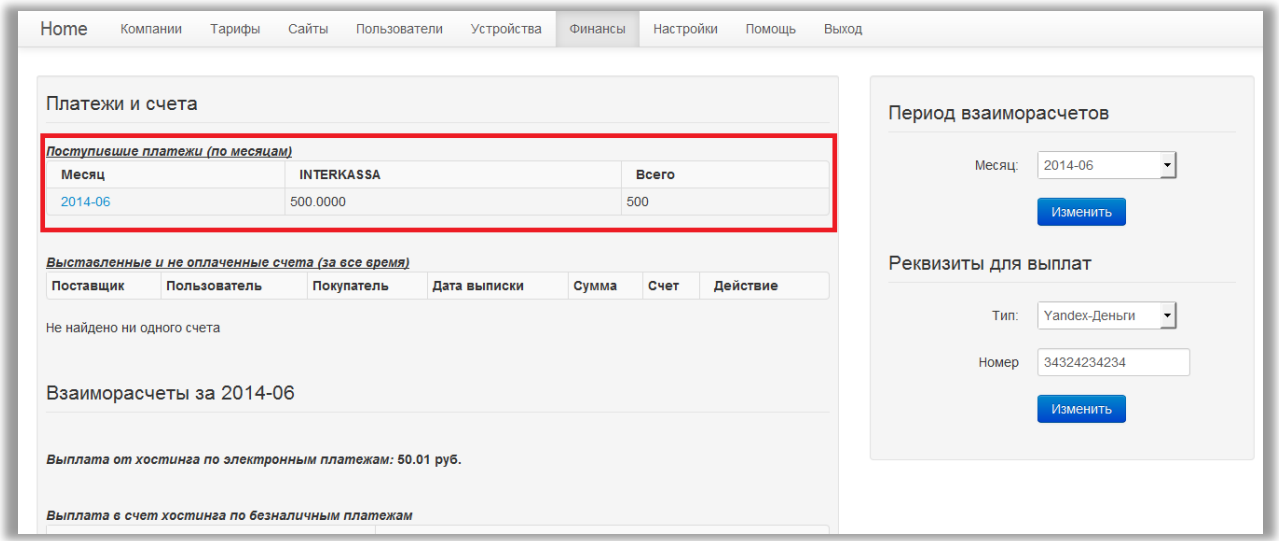

Внизу страницы расположена таблица «Расходы пользователей». В столбце «Платеж» отображается сколько было потрачено пользователем.

#### *Разберем более подробно таблицу на скриншоте.*

Пользователь подключил 3 трекера 26 числа. С него списалась абонентская плата 25р. Эта сумма получилась следующим образом: До конца месяца осталось 5 дней.

Установленный тариф – 150р /месяц. В месяце 30 дней. Сумма списания =  $(150 / 30) * 5 = 25$  р.

2 трекера пользователь подключил 27 числа. До конца месяца осталось 4 дня. Сумма списания =  $(150 / 30) * 4 = 20$  р.

В последнем столбце отображен Ваш доход от списания по каждому устройству. Из чего складывается сумма дохода: Тариф хостинга 50 рублей/месяц с каждого подключенного устройства. В месяце 30 дней. Стоимость хостинга =  $(50/30) * 5 = 8.33$  р. Ваш доход = 25 (сумма списания) – 8.33 (стоимость хостинга) = 16.67 р.

Аналогично со вторыми двумя трекерами. Стоимость хостинга =  $(50/30) * 4 = 6.67$  р. Ваш доход = 20 (сумма списания) – 6.67 (стоимость хостинга) = 13.33 р.

Ниже посчитана итоговая сумма вашего заработка.

Данный пример показывает случай, когда все трекеры подключены в конце месяца. В начале следующего месяца спишется абонентская плата 150руб. полностью (по установленному тарифу) и ваш доход составит уже 100р. с каждого устройства.

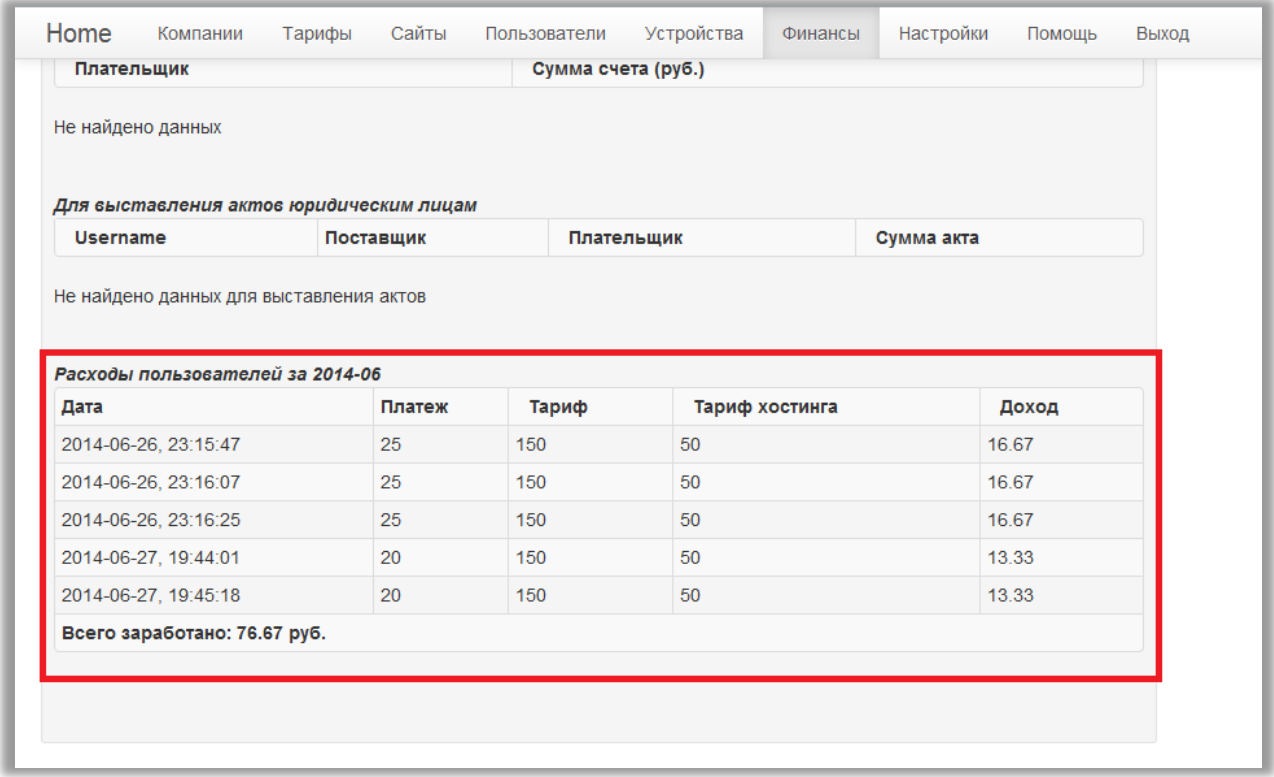

Так же сумму Вашего дохода можно посмотреть в блоке «Взаиморасчеты» Пункт «Выплата от хостинга по электронным платежам».

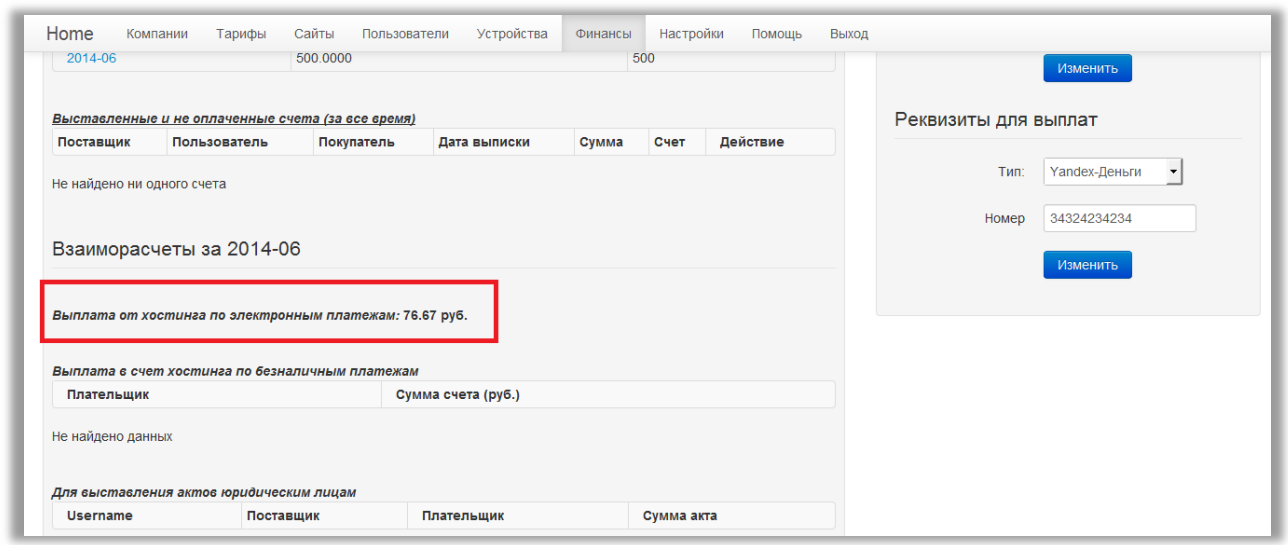

#### <span id="page-35-0"></span>**Схема взаиморасчетов с юридическими лицами.**

Если Ваша компания была одобрена, открывается возможность ручного пополнения баланса пользователям для зачисления безналичных платежей, перечисленных на расчетный счет Вашей компании или каким-либо другим способом.

#### <span id="page-35-1"></span>**Вариант 1. Работа только по безналичному расчету.**

Ваши клиенты оплачивают услуги мониторинга по счету, выставленному Вашей компанией. Оплата целиком и полностью поступает на ваш расчетный счет.

В Административной панели, Вы вручную зачисляете оплаченную сумму на баланс пользователя. Пользователь подключает трекеры.

В начале текущего месяца мы считаем сумму, которую ваши пользователи потратили за предыдущий месяц и выставляем Вам счет на наши услуги по тарифу хостинга. Вы должны оплатить счет до 15 числа текущего месяца. Если счет будет не оплачен, система автоматически заблокирует Ваш аккаунт и всех Ваших пользователей. Они больше не смогут пользоваться системой на Вашем сайте до факта погашения долга.

Так как система является полностью автоматической, мы не сможем персонально, по просьбе, предотвратить факт блокировки.

#### <span id="page-35-2"></span>**Вариант 2. Безналичный расчет + электронные деньги**

При использовании комбинированного варианта, взаиморасчеты происходят следующим образом:

1. Рассчитывается сумма за наши услуги согласно тарифу хостинга по безналичным платежам. На эту сумму Вашей компании выставляется счет на оплату.

2. Рассчитывается сумма Вашего дохода от электронных платежей. Эту сумму мы выплачиваем Вам на Ваш электронный кошелек.

*Возможно, что Ваша бухгалтерия не сможет работать по подобной схеме, поэтому есть возможность заблокировать прием средств от пользователей с помощью электронных платежей, оставив только безналичные платежи. Данная опция доступна в меню редактирования компании.*

## **Пример 1:**

- Ваш тариф 150 рублей за трекер/месяц.
- Тариф хостинга 50 рублей за трекер / месяц.
- Клиент 1 подключил 1 трекер и оплатил счет по безналичному расчету 150 руб.
- Клиент 2 подключил 1 трекер и оплатил электронными деньгами 150 руб.

Итого за месяц получается:

- 1. Ваш общий доход 200 рублей.
- 2. Первый клиент оплатил 150 рублей на Ваш счет по безналичному расчету. Т.е. деньги фактически находятся у Вас. Мы выставляем Вам счет на 50 рублей (по тарифу хостинга).
- 3. Второй клиент оплатил электронными деньгами на наш счет. Поэтому все деньги фактически находятся на наших счетах и мы должны Вам выплатить Ваш доход, который составляет 100 рублей. Выплата производится на Ваш электронный кошелек.

#### **Пример 2, более сложный:**

- Ваш тариф 150 рублей за трекер/месяц.
- Тариф хостинга 50 рублей за трекер / месяц.
- Клиент 1 подключил 1 трекер и оплатил счет по безналичному расчету  $100$  руб.  $+50$ руб. электронными деньгами.
- Клиент 2 подключил 1 трекер и оплатил электронными деньгами 150 руб.

Итого за месяц получается:

- 1. Так же, как и в "примере 1", Ваш общий доход 200 рублей.
- 2. Первый клиент оплатил 100 рублей на Ваш счет по безналичному расчету. Мы выставляем Вам счет на 33,33 руб. (по тарифу хостинга).
- 3. Оставшуюся часть стоимости обслуживания, клиент 1 оплатил электронными деньгами – 50 рублей. Эти деньги попали на наши счета, поэтому мы должны рассчитать и произвести Вам выплату так же электронными деньгами. И сумма к выплате на Ваш электронный кошелек составит 33,33 руб.
- 4. Второй клиент оплатил электронными деньгами на наш счет. Поэтому все деньги фактически находятся на наших счетах и мы должны Вам выплатить Ваш доход, который составляет 100 рублей. Выплата производится на Ваш электронный кошелек.
- 5. Суммарно: Вам выставляется счет для оплаты на сумму 33,33 руб. Вам выплачивается электронными деньгами 133,33 руб.

# <span id="page-37-0"></span>**Настройки**

*Как попасть в настройки?*

Попасть в настройки можно через верхнее меню «**Настройки**».

## <span id="page-37-1"></span>**Настройки безопасности.**

- Время жизни сессии. Время (в секундах), через которое произойдет автоматическое разлогинивание из аккаунта Административной панели.
- Мульти-логин. Одновременный вход в аккаунт Административной панели из разных мест. Если мульти логин запрещен, при попытке повторного входа уже залогиненный аккаунт выкинет из системы.
- Последний вход. Дата и время последнего захода в аккаунт.
- Текущий IP-адрес. Адрес, с которого вы зашли в аккаунт.
- IP-адрес последнего входа. Адрес, с которого заходили в последний раз.

#### <span id="page-37-2"></span>**Смена пароля от аккаунта.**

Введите новый пароль и нажмите кнопку «Изменить».